<span id="page-0-0"></span>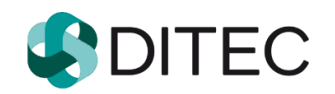

# <span id="page-0-1"></span>**PFS - používateľská príručka OSS**

<span id="page-0-2"></span>**Portál finančnej správy One Stop Shop**

# <span id="page-1-0"></span>Obsah

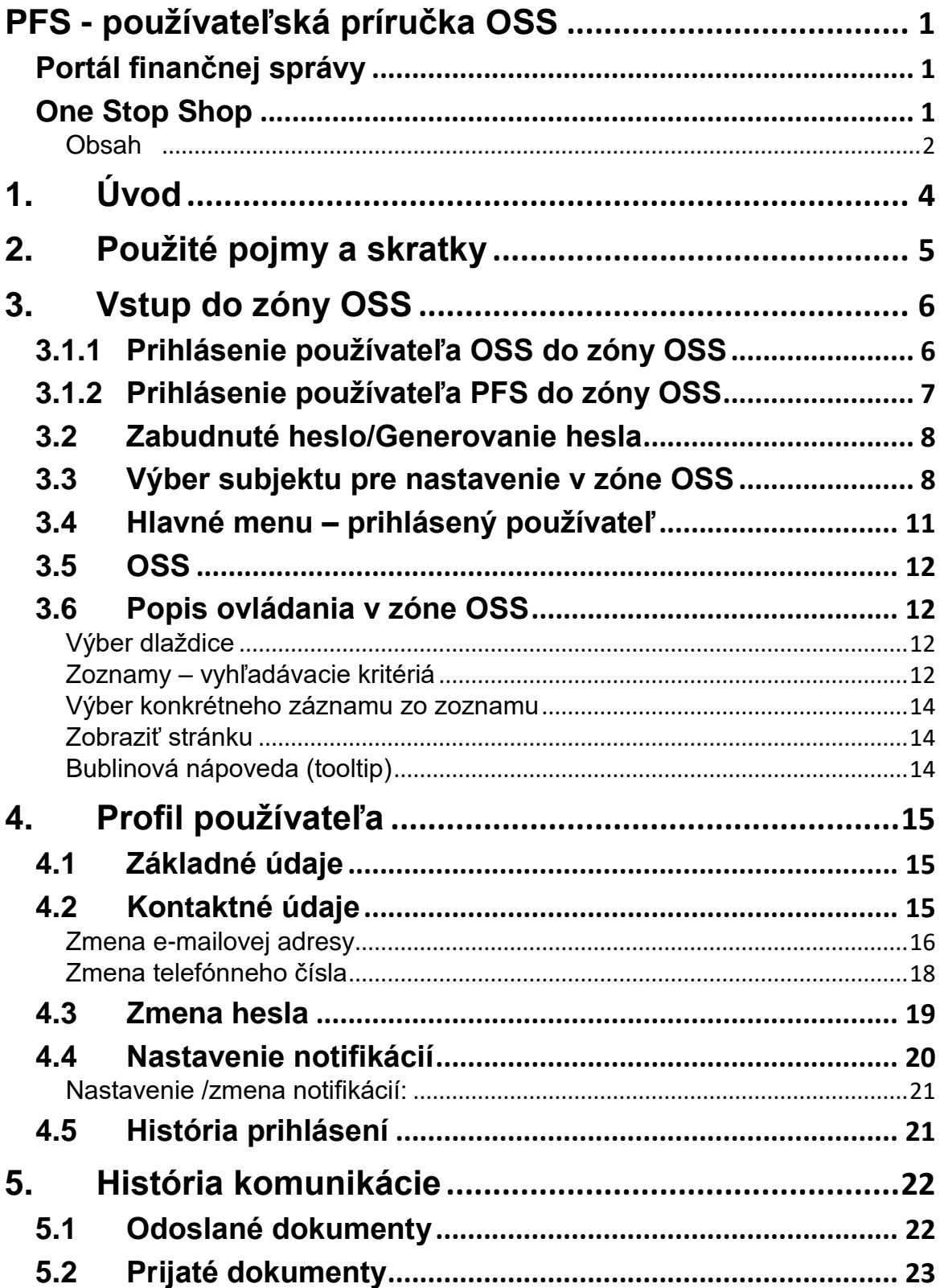

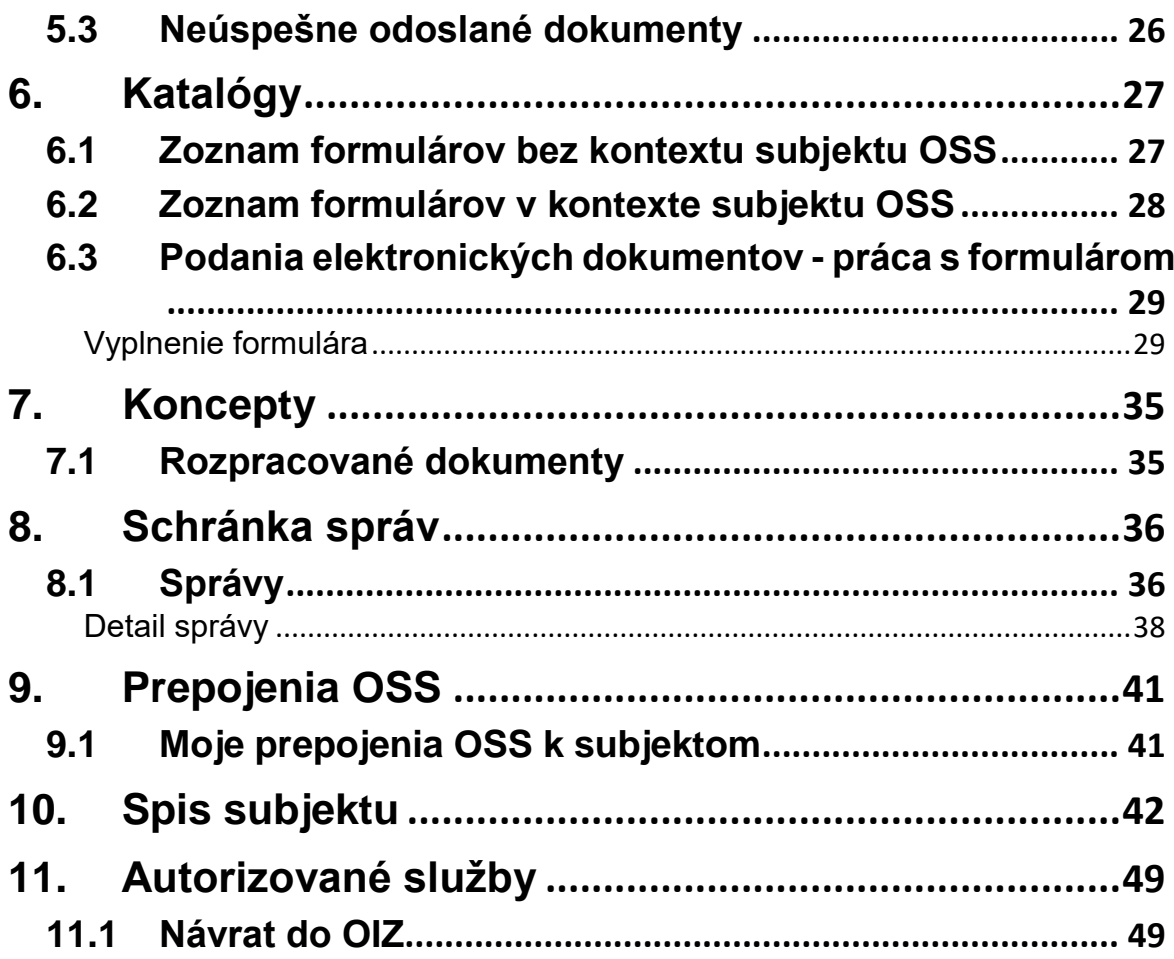

# <span id="page-3-0"></span>**1. Úvod**

**One Stop Shop** (ďalej len "OSS") je samostatná aplikácia Portálu finančnej správy (ďalši len PFS), ktorá zabezpečuje Používateľom OSS alebo Používateľom PFS prístup k elektronickým službám a dátam pre uplatňovanie osobitných úprav OSS. Modul poskytuje služby týkajúce sa interakcie medzi subjektom OSS a jednotlivými agendami finančnej

správy, pri ktorých sa vyžaduje autentifikácia používateľa. OSS zabezpečuje používateľovi prístup k elektronickým službám, správam a personálnym nastaveniam.

Súčasťou modulu sú nasledovné služby zoskupené do tématických častí:

- 1) **História komunikácie** služba zobrazuje históriu elektronickej komunikácie formou zoznamu odoslaných, prijatých a neúspešne odoslaných dokumentov zvoleného subjektu OSS.
- 2) **Katalógy** komplexné služby súvisiace s podávaním elektronických formulárov OSS.
- 3) **Koncepty**  služba poskytuje prehľad podaní, ktoré sú v stave rozpracovania uložené na portáli finančnej správy pre ďalšie použitie/doplnenie tým istým alebo iným používateľom oprávneným konať za subjekt OSS.
- 4) **Schránka správ** služba umožňuje prihlásenému používateľovi prezeranie vybraného zoznamu správ v elektronickej schránke správ, detailu jednotlivých správ a zmenu príznakov správy pre prečítanie a archiváciu správ. Stránkovaný zoznam správ sa vytvára vždy vo vzťahu používateľ -> subjekt, pričom neprečítané a prečítané správy sú vizuálne odlíšené.
- 5) **Prepojenia OSS** zobrazuje všetky prepojenia OSS pre prihláseného používateľa k jednotlivým subjektom OSS. Prepojenie znamená, že používateľ môže konať za subjekt OSS, s ktorým má nastavené prepojenie.
- 6) **Profil používateľa** služba sprístupňuje zobrazenie položiek profilu používateľa. Služba poskytuje tiež prístup k zmene kontaktných údajov, hesla a nastaveniu e-mailových notifikácií používateľa.
- 7) **Spis subjektu**  cieľom služby je umožniť používateľovi sprístupniť spis subjektu, ktorý obsahuje dokumenty vzniknuté pri komunikácii medzi subjektom a finančnou správou.
- 8) **Autorizované služby** dlaždica autorizované služby umožňuje návrat používateľa PFS do OIZ.

# <span id="page-4-0"></span>**2. Použité pojmy a skratky**

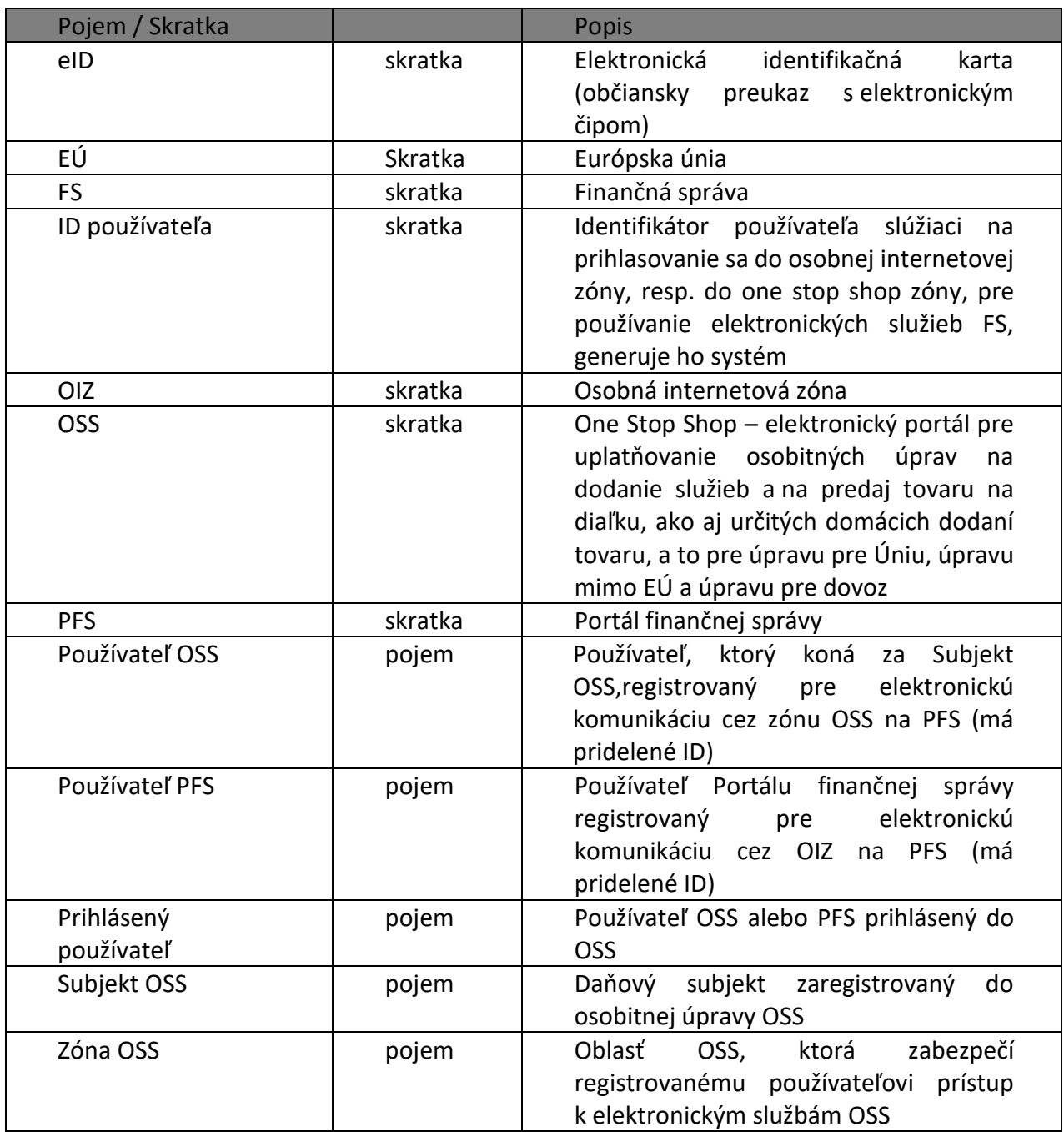

# <span id="page-5-0"></span>**3. Vstup do zóny OSS**

Vstup do OSS je umožnený iba registrovaným používateľom OSS a PFS. Ak registrovaný používateľ PFS už má pridelené ID, prihlasuje sa týmto ID. Nie je potrebná opätovná registrácia pre OSS a pridelenie ďalšieho ID.

## <span id="page-5-1"></span>**3.1.1 Prihlásenie používateľa OSS do zóny OSS**

- 1) *Používateľ OSS* na úvodnej obrazovke PFS zvolí voľbu tlačidlom .
	-
- 2) Systém zobrazí obrazovku na výber spôsobu prihlásenia.

## Spôsoby prihlásenia sa do portálu FS

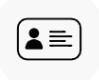

Prostredníctvom portálu slovensko.sk

Prihlásenie občianskym preukazom s čipom (eID), dokladom o pobyte s čipom, aplikáciou Slovensko v mobile alebo prihlasovacím prostriedkom vydaným v krajine EÚ.

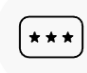

#### Identifikátor a heslo

Prihlásenie zadaním ID používateľa a hesla

#### <Späť na hlavnú stránku

#### *Obrázok: Obrazovka pre prihlásenie*

3) Pre prihlásenie do zóny OSS Registrovaný používateľ zvolí "Identifikátor a heslo" (jediný možný spôsob prihlásenia do OSS pre používateľa OSS).

#### Prihlásenie – Identifikátor a heslo

1) *Používateľ OSS* zvolí voľbu tlačidlom "Identifikátor a heslo". Systém zobrazí obrazovku pre zadanie prihlasovacích údajov:

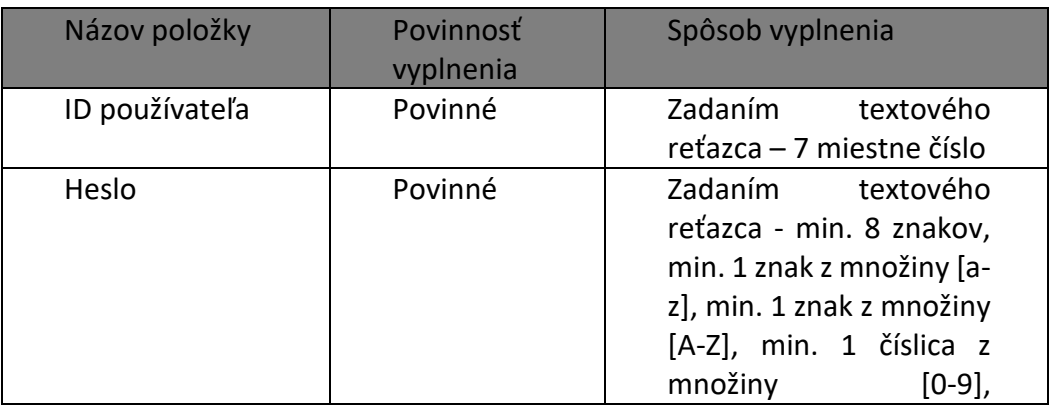

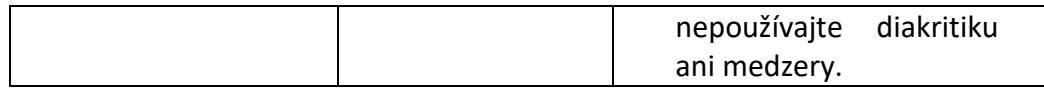

- 
- 2) *Používateľ OSS* zvolí voľbu tlačidlom <sup>Prihlásiť sa</sup>
- 3) Po úspešnom overení autentifikácie sa sprístupní OSS.
- 4) V hornej lište je uvedené meno *Prihláseného používateľa*, jeho identifikačný údaj ID

používateľa a tlačidlo na odhlásenie, napr. Peter Tester 2014257 **budobalásit** 

Pozn.: V prípade dlhého mena sa zobrazí prvých 18 znakov z mena, nasledujú tri bodky a identifikátor ID používateľa. Pri nastavení sa myšou nad menom sa v bublinkovej nápovede zobrazí celé meno.

5) *Prihlásený používateľ* ukončí prácu v OSS tlačidlom .

## <span id="page-6-0"></span>**3.1.2 Prihlásenie používateľa PFS do zóny OSS**

Do zóny OSS sa môže prihlásiť aj registrovaný Používateľ PFS.

- 1) *Používateľ PFS* na úvodnej obrazovke PFS zvolí voľbu tlačidlom .
- 2) Systém zobrazí obrazovku na výber spôsobu prihlásenia.

# Spôsoby prihlásenia sa do aplikácie

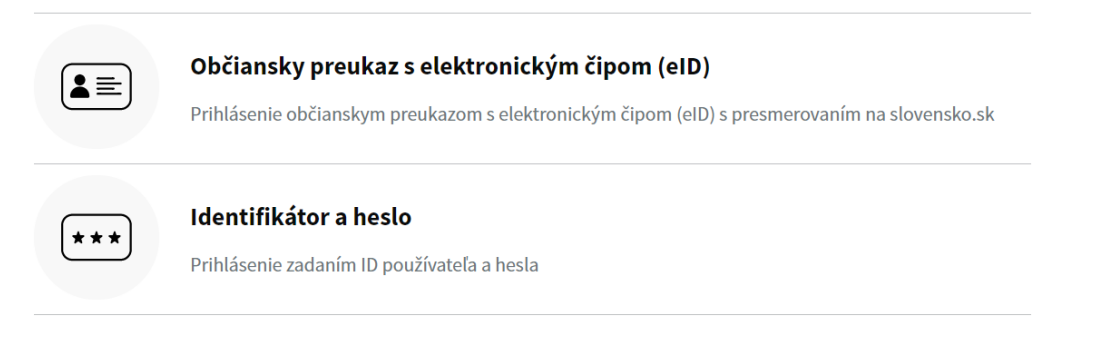

≤ Späť na hlavnú stránku

#### *Obrázok: Obrazovka pre prihlásenie*

4) Pre prihlásenie môže použiť ľubovoľný z uvedených spôsobov prihlásenia.

5) Po prihlásení systém zobrazí stránku "Výber subjektu pre nastavenie OIZ". (*V prípade, ak má autorizáciu práve na jeden subjekt, zobrazí sa OIZ subjektu*).

6) Používateľ zvolí voľbu <sup>Pokračovať bez výberu subjektu</sup> – pokračuje bodom 8)

7) V prípade, ak je zobrazená OIZ, potvrdí tlačidlo Výber subjektu (umiestnené nad dlaždicami) a následne na stránke "Výber subjektu pre nastavenie OIZ" pokračuje tlačidlom "Pokračovať bez výberu subjektu".

8) Systém zobrazí OIZ v režime bez kontextu subjektu PFS. Dlaždica Autorizované služby obsahuje odkaz "OSS" na prechod do zóny OSS.

```
Autorizované služby >
OSS
```
- 9) Používateľ PFS klikne na odkaz "OSS".
- 10) Používateľ PFS po skončení práce v OSS použije na návrat do OIZ link "Návrat do OIZ" v dlaždici Autorizované služby.

Autorizované služby > Návrat do OIZ

## <span id="page-7-0"></span>**3.2 Zabudnuté heslo/Generovanie hesla**

1) *Používateľ* OSS zvolí voľbu Zabudnuté heslo/Generovanie hesla pre vygenerovanie a zaslanie dočasného hesla vyplnením údajov formulára Zabudnuté heslo, ktorý systém zobrazí:

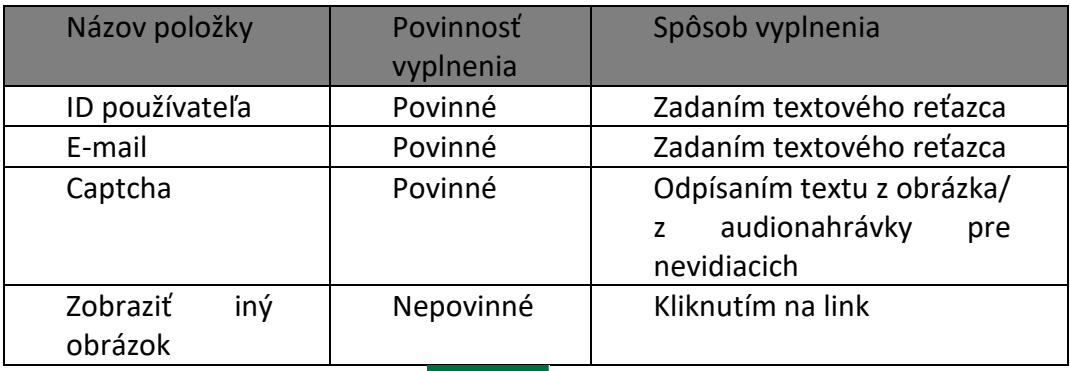

- 2) *Používateľ OSS* klikne na tlačidlo .
- 3) *Používateľovi* OSS bude odoslané nové jednorazové heslo na e-mail, ktorý zadal, ak je zhodný s aktuálnou e-mailovou adresou používateľa evidovanou v systéme. Inak systém vypíše chybový oznam o nezhode zadaných údajov s evidovanými údajmi.
- 4) Používateľ zadá pri novom prihlásení jednorazové heslo a bude vyzvaný na jeho zmenu. Po zadaní a potvrdení nového hesla bude prihlásený do OSS.

## <span id="page-7-1"></span>**3.3 Výber subjektu pre nastavenie v zóne OSS**

- 1) *Používateľ* sa prihlásil niektorým zo spôsobov uvedených v kapitole 3.1.1 / 3.1.2.
- 2) Systém zobrazí pre používateľa zónu OSS:

a) ak používateľ nemá žiadne prepojenie OSS, v hornej lište zóny OSS sa zobrazí informácia "Neexistuje prepojenie OSS".

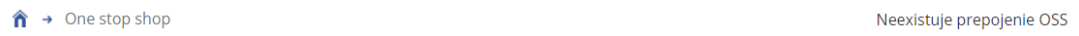

b) ak používateľ má prepojenie OSS práve na jeden subjekt – v hornej lište zóny OSS je zobrazené DIČ subjektu (ak ho má subjekt oznámené) a názov subjektu v kontexte, ktorého je používateľ prihlásený

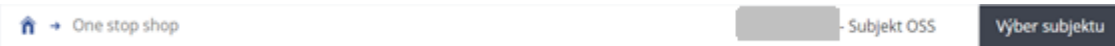

c) ak používateľ má prepojenie na viac ako jeden subjekt, systém zobrazí stránku na výber subjektu pre nastavenie OSS.

# Výber subjektu pre nastavenie OSS

Výber spôsobu konania:

© Prepojenia OSS po vyznačení sa Vám zobrazí zoznam subjektov, pre ktoré máte platné prepojenia OSS

Výber subjektu:

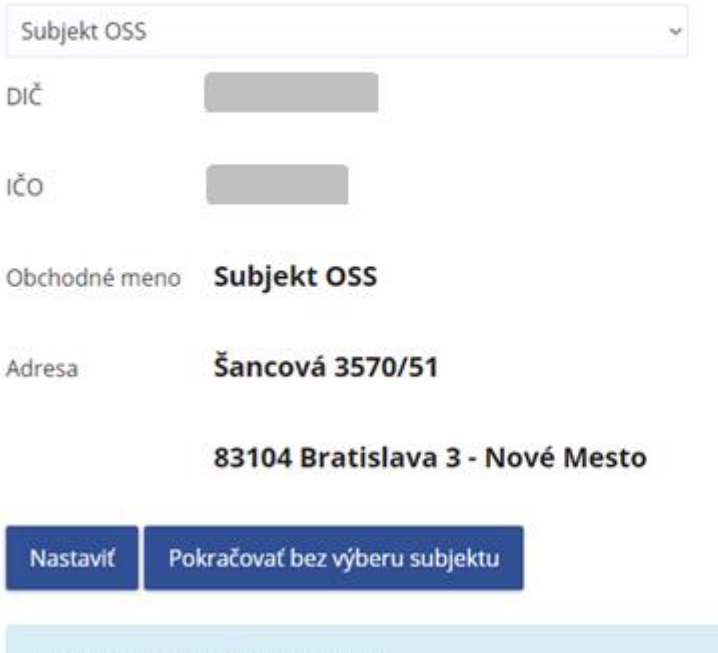

Pokračovať bez výberu subjektu Vstup do aplikácie One Stop Shop bez výberu subjektu, v mene ktorého, resp. za ktorý máte oprávnenie konať.

#### *Obrázok: Obrazovka pre výber subjektu pre nastavenie OSS*

3) *Prihlásený používateľ* vyberie z rozbaľovacieho zoznamu "Výber subjektu" subjekt

OSS, v ktorého konte chce pracovať a voľbu potvrdí tlačidlom **Nastaviť** 

4) Systém sprístupní zónu OSS pre prihláseného používateľa a zvolený Subjekt OSS.

**Zmenu zvoleného subjektu** môže prihlásený používateľ vykonať tlačidlom

Výber subjektu<br>Po kliknutí na tlačidlo "Výber subjektu", systém otvorí obrazovku pre výber subjektu, kde môže používateľ vykonať a potvrdiť zmenu subjektu.

## <span id="page-10-0"></span>**3.4 Hlavné menu – prihlásený používateľ**

*Prihlásený používateľ* má možnosť pristupovať aj k poliam z hlavného menu, dostupným pre všetkých používateľov PFS, aj neprihlásených.

Finančná správa Slovenská republika

English Finančná správa Formuláre Kontakty

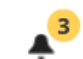

#### *Obrázok: Hlavné menu*

- 1) Finančná správa systém zobrazí všeobecné informácie o finančnej správe, predovšetkým o jej štruktúre a orgánoch.
- 2) Formuláre služba poskytuje zoznam aktuálnych aj starších colných a daňových dokumentov, ktoré sú používané v colnom a daňovom konaní, ktoré nie je možné elektronicky odoslať.
- 3) Kontakty podstránka obsahuje kontakty a informácie o možnostiach komunikácie s FS.
- 4) English prepnutie OSS do anglickej jazykovej lokalizácie.
- 5) Zvonček  $\triangle^3$  zvolením voľby tlačidla zvonček sa v hornej časti stránky PFS zobrazí zoznam technických správ (napr. o odstávke PFS a pod.). Číslo pri tlačidle zobrazuje informáciu o počte správ. V prípade, že na portáli nie je technická informácia, žltý kruh sa nezobrazuje. Zobrazenie informácií sa zruší opätovným kliknutím na tlačidlo "zvonček".

Používateľ klikne na názov prihláseného používateľa, napr. <sup>Jeden Tester 2001394</sup>. Svstém zobrazí hlavnú obrazovku OSS.

*Prihlásený používateľ* sa môže z akejkoľvek podstránky PFS dostať na hlavnú stránku

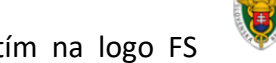

Finančná správa Slovenská republika

PFS, kliknutím na logo FS<sup>VI</sup> . Systém zobrazí hlavnú stránku PFS,

prístupnú všetkým používateľom, teda aj neprihláseným (tzv. verejne dostupná zóna – VDZ).

# <span id="page-11-0"></span>**3.5 OSS**

Základné menu OSS je rozdelené do farebne odlíšiteľných zón (dlaždíc):

| One stop shop<br>⋒<br>$\rightarrow$                                                                                       |                                      |                                                               | - Subjekt OSS<br>Výber subjektu                     |
|----------------------------------------------------------------------------------------------------|--------------------------------------|---------------------------------------------------------------|-----------------------------------------------------|
| História komunikácie ><br>Odoslané dokumenty<br>Prijaté dokumenty<br>Neúspešne odoslané dokumenty                         | Katalógy ><br>Katalóg formulárov     | Schránka správ ><br>Správy<br>Úradné oznámenia<br>Upozornenia | Prepojenia OSS ><br>Moje prepojenia OSS k subjektom |
| Spis subjektu ><br>Obsah spisu                                                                                            | Koncepty ><br>Rozpracované dokumenty | Informácie                                                    |                                                     |
| Profil používateľa ><br>Základné údaje<br>Kontaktné údaje<br>Zmena hesla<br>Nastavenia notifikácií<br>História prihlásení |                                      |                                                               | Autorizované služby >                               |

*Obrázok: Dlaždice OSS*

## <span id="page-11-1"></span>**3.6 Popis ovládania v zóne OSS**

### <span id="page-11-2"></span>**Výber dlaždice**

Používateľ si vyberie, s ktorou dlaždicou chce pracovať, umiestnením kurzora myši na konkrétnu dlaždicu. Vyberie si napr. História komunikácie – Prijaté dokumenty. Kliknutím sa mu zobrazia Prijaté dokumenty.

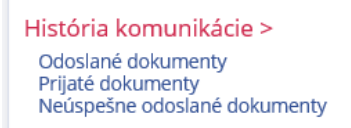

*Obrázok: Dlaždica História komunikácie*

### <span id="page-11-3"></span> **Zoznamy – vyhľadávacie kritériá**

Systém poskytuje pre ľahšiu orientáciu v zoznamoch možnosť ich filtrovania. Napríklad pre vyhľadanie konkrétneho formulára v Katalógu formulárov je k dispozícii nasledovná filtrovacia obrazovka:

#### Katalóg elektronických formulárov

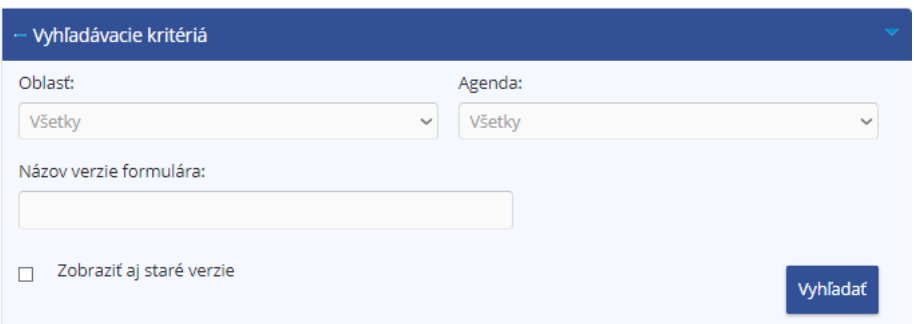

*Obrázok: Vyhľadanie formulárov*

1) *Prihlásený používateľ* môže upresniť vyhľadávanie zadaním vyhľadávacích kritérií:

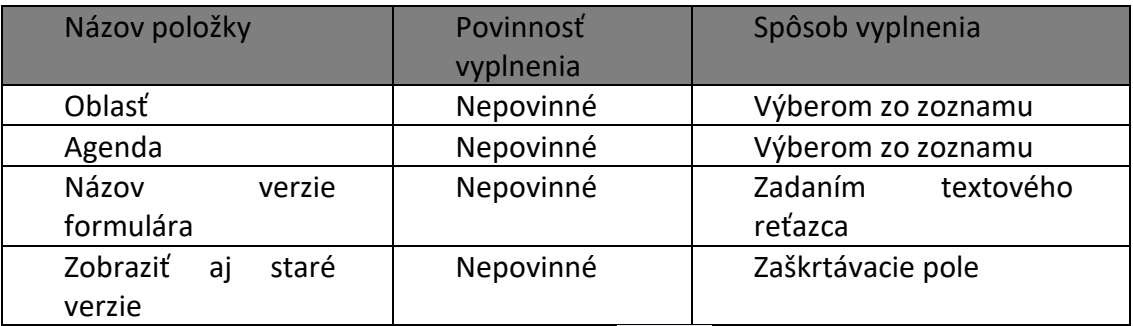

- 2) *Prihlásený používateľ* potvrdí voľbu tlačidlom <sup>vyhľadať</sup> pre zobrazenie zoznamu podľa zadaných filtrovacích podmienok.
- 3) Systém má uložené formuláre v stromovej štruktúre. Ak chce *Prihlásený používateľ* otvoriť a pracovať s formulárom, je nutné rozkliknúť jednotlivé kategórie (agendy).
- 4) *Prihlásený používateľ* nastaví kurzor myši napr. na tlačidlo voľby

Daň z pridanej hodnoty a klikne, aby sa dostal do podúrovne agendy.

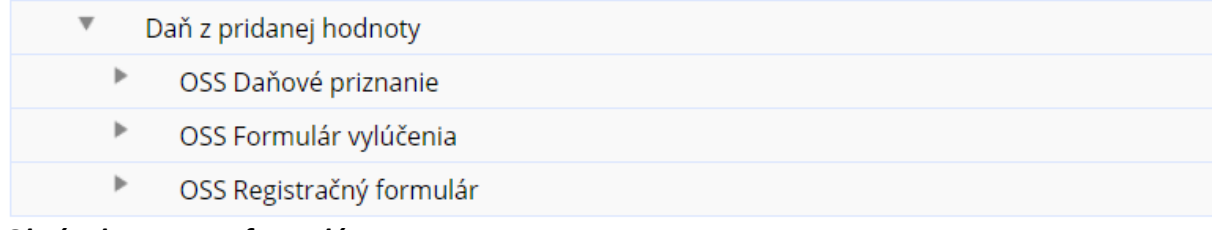

#### *Obrázok: Zoznam formulárov*

- 5) *Prihlásený používateľ* zobrazí formulár kliknutím na ikonu .
- 6) Pre zobrazenie detailu konkrétnej položky zoznamu použije *používateľ* ikonu ktorá je zvyčajne umiestnená na konci riadku s príslušným záznamom.

### <span id="page-13-0"></span>**Výber konkrétneho záznamu zo zoznamu**

- 1) Ak chce *Prihlásený používateľ* vybrať konkrétny záznam zo zoznamu, musí záznam označiť zakliknutím  $\Box$  v riadku daného záznamu – napr. Schránka správ – Správy – Výsledky vyhľadávania – viď obr. nižšie.
- 2) Systém aktivuje možné voľby platné pre vybraný záznam (napr. funkcionalita Archivovať správu, ktorá nie je prístupná, pokiaľ používateľ neoznačí záznam podľa bodu č. 1.

| Označiť | Priorita | Dátum<br>zaslania     | Pre subjekt | Agenda                    | Typ správy | Predmet správy                              | Aktivita     |
|---------|----------|-----------------------|-------------|---------------------------|------------|---------------------------------------------|--------------|
|         |          | 26.5.2021<br>14:45:31 |             | Daň z pridanej<br>hodnoty |            | Informácia Správa o prijatí<br>podania v EP | $\mathbb{R}$ |
| ☑       |          | 26.5.2021<br>13:26:45 |             | Daň z pridanej<br>hodnoty |            | Informácia Správa o prijatí<br>podania v EP | $\mathbb{R}$ |

*Obrázok: Správy – výsledky vyhľadávania*

### <span id="page-13-1"></span>**Zobraziť stránku**

Ak systém zobrazí zoznam na viac ako jednu stranu, medzi jednotlivými stranami je možné prechádzať pomocou lišty v dolnej časti zoznamu: Zobraziť stránku:  $\ll$   $\lt$   $\mid$   $\mid$   $\mid$   $\gt$   $\gg$ 

## <span id="page-13-2"></span>**Bublinová nápoveda (tooltip)**

Po nastavení kurzora myši na ikony  $\bullet$ , , , , , systém zobrazí nápovedu vo forme bublinovej nápovedy (tooltipu).

Napr.: v schránke správ pre ikonu lupa sa zobrazí - Zobrazenie detailu správy

Obsahom informačných okien je vysvetlenie základných pojmov a popis jednotlivých úkonov, ktoré je možné vykonávať v jednotlivých častiach systému.

# <span id="page-14-0"></span>**4. Profil používateľa**

Zobrazenie základných údajov používateľa, prístup k zmene hesla, kontaktných údajov, nastaveniam notifikácií a histórii prihlásení.

## <span id="page-14-1"></span>**4.1 Základné údaje**

- 1) *Prihlásený používateľ* zvolí v menu dlaždicu **Profil používateľa/Základné údaje**.
- 2) Systém zobrazí okno so základnými údajmi *Prihláseného používateľa*:
	- Titul,
	- Meno a priezvisko,
	- Typ identifikátora (niektorý z údajov Rodné číslo, Číslo pasu, Identifikačné číslo) – podľa toho, ktorý údaj bol zadaný pri registrácii používateľa OSS,
	- Adresa.

# Základné údaje

| <b>Titul:</b>      |                       |
|--------------------|-----------------------|
| Meno a priezvisko: |                       |
| Rodné číslo:       |                       |
| Adresa:            | Dolná 25              |
|                    | 97401 Banská Bystrica |
|                    | Slovensko             |

*Obrázok: Profil používateľa / Základné údaje*

## <span id="page-14-2"></span>**4.2 Kontaktné údaje**

- 1) Prihlásený *používateľ* PFS v menu zvolí dlaždicu **Profil používateľa/Kontaktné údaje.**
- 2) Systém zobrazí okno s kontaktnými údajmi *Prihláseného používateľa*.

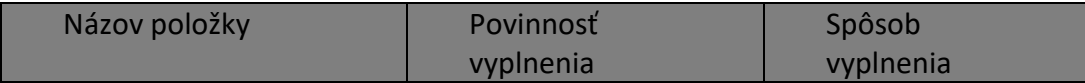

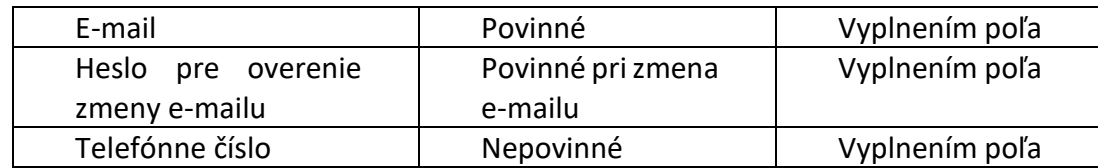

# Kontaktné údaje

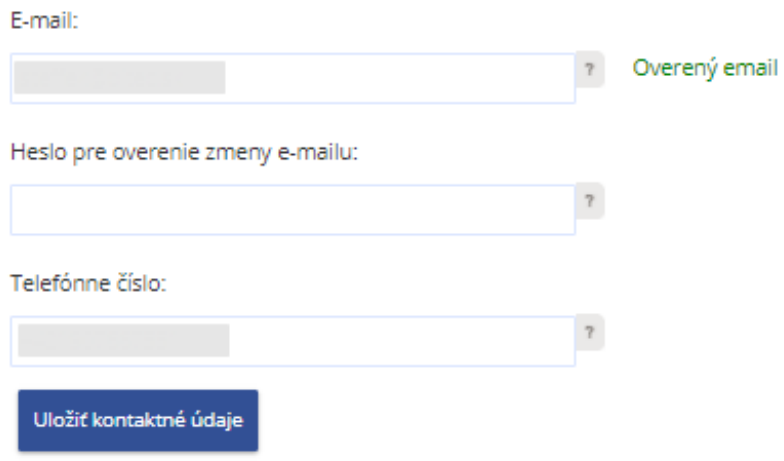

*Obrázok: Profil používateľa / Kontaktné údaje*

### <span id="page-15-0"></span>**Zmena e-mailovej adresy**

- 1) *Prihlásený používateľ* zadá novú e-mailovú adresu. Po zadaní e-mailovej adresy musí zadať svoje heslo (ktorým sa registrovaný používateľ prihlasuje do zóny OSS alebo OIZ) do poľa Heslo pre overenie e-mailu a následne potvrdí voľbu tlačidlom Uložiť kontaktné údaje .
- 2) Zobrazí sa oznam "Kontaktné údaje boli zmenené":

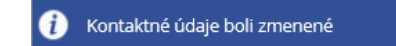

*Obrázok: Informácia o úspešnej zmene údajov*

3) V prípade, že používateľ zadal nesprávne heslo, zobrazí sa oznam "Heslo pre overenie zmeny e-mailovej adresy je nesprávne.":

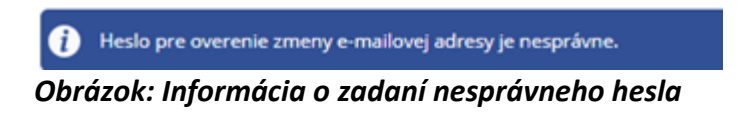

4) Prihlásenému používateľovi je na novú e-mailovú adresu odoslaný e-mail *Overovanie e-mailovej adresy zadanej na PFS*, s textom:

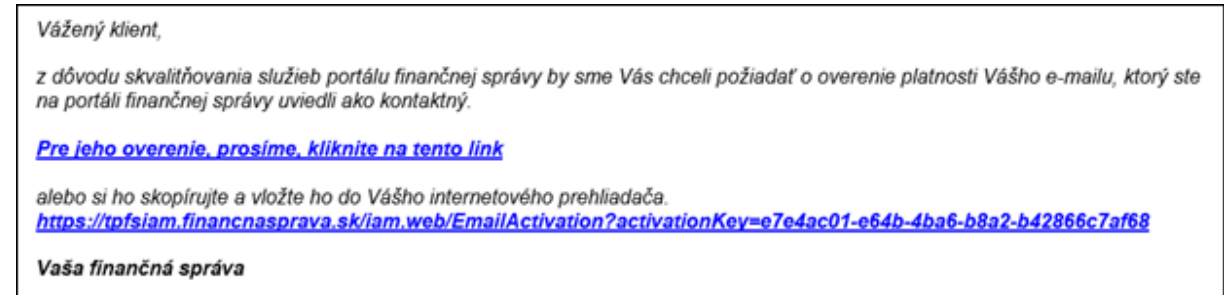

*Obrázok: E-mail "Overovanie e-mailovej adresy zadanej na PFS"*

5) Kým nedôjde k overeniu platnosti e-mailovej adresy, je za položkou *E-mail* zobrazené upozornenie: Neoverený email

**Poznámka**: Ak používateľ zadal nesprávny formát e-mailovej adresy, zobrazí sa upozornenie **A** Nesprávny formát e-mail adresy. a neuskutoční sa jej uloženie.

6) *Prihlásený používateľ* potvrdí link v e-maile *Overovanie e-mailovej adresy zadanej na PFS*, na základe čoho dôjde k úspešnej aktivácii e-mailu a zobrazí sa oznam:

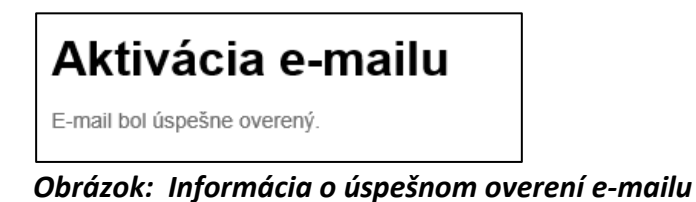

7) Súčasne je používateľovi odoslaný e-mail s predmetom *Potvrdenie overenia e-*

*mailovej adresy zadanej na PFS*, s textom:

Vážený klient.

Váš e-mail, ktorý ste na portáli finančnej správy uviedli ako kontaktný, bol úspešne overený.

Vaša finančná správa

*Obrázok: E-mail "Potvrdenie overenia e-mailovej adresy zadanej na PFS"*

8) Po znovunačítaní obrazovky *Profil používateľa/Kontaktné údaje* je za položkou *Email* zobrazená informácia Overený email

**Poznámka**: Ak už bol **link použitý**, pri opätovnom kliknutí naň sa zobrazí oznam:

# Aktivácia e-mailu

E-mail nebol aktuálne overený z dôvodu už zaznamenaného použitia tohto aktivačného linku.

#### *Obrázok: Informácia o neúspešnom overení e-mailu*

a súčasne je používateľovi odoslaný e-mail *Použitý aktivačný link* s textom:

Vážený klient,

Aktivačný link nie je možné použiť znova z dôvodu, že už bolo zaznamenané jeho použitie na overenie platnosti Vášho e-mailu, ktorý ste na portáli FS uviedli ako kontaktný. Ďakujeme Vám za Váš záujem využívať naše elektronické služby.

Finančná správa

*Obrázok: E-mail "Použitý aktivačný link"*

Poznámka: Ak používateľ zmení e-mailovú adresu, potvrdí voľbu tlačidlom "Uložiť kontaktné údaje", ale v doručenom e-maile nepotvrdí link pre aktiváciu e-mailovej adresy a následne zadá novú e-mailovú adresu a potvrdí voľbu tlačidlom Uložiť kontaktné údaje, **link v prvom doručenom e-maile** sa zneplatní. V prípade potvrdenia neplatného linku sa zobrazí oznam:

# Aktivácia e-mailu E-mail nebol overený z dôvodu zaznamenaného zrušenia tohto aktivačného linku.

*Obrázok: Informácia o neúspešnom overení e-mailu*

a súčasne je používateľovi odoslaný e-mail *Zrušený aktivačný link* s textom:

### Vážený klient, Aktivačný link už nie je možné použiť z dôvodu, že bol zrušený, nakoľko na portáli FS bola zaznamenaná ďalšia zmena Vášho kontaktného e-mailu. Ďakujeme Vám za Váš záujem využívať naše elektronické služby.

Finančná správa

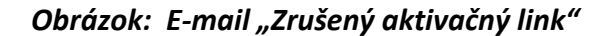

### <span id="page-17-0"></span>**Zmena telefónneho čísla**

1) *Prihlásený používateľ* zadá nové telefónne číslo vo formáte podľa nápovedy a potvrdí tlačidlom Uložiť kontaktné údaje

2) Zobrazí sa oznam "Kontaktné údaje boli zmenené":

Kontaktné údaje boli zmenené

*Obrázok: Informácia o úspešnej zmene telefónneho čísla*

#### **Poznámka**:

Ak používateľ zadal nesprávny formát telefónneho čísla, zobrazí sa upozornenie **Nesprávny formát telefónneho čísla**. a nedôjde k uloženiu nového telefónneho čísla.

## <span id="page-18-0"></span>**4.3 Zmena hesla**

- 1) *Prihlásený používateľ* v menu zvolí dlaždicu **Profil používateľa/Zmena hesla.**
- 2) Systém zobrazí okno s možnosťou pre zmenu hesla.

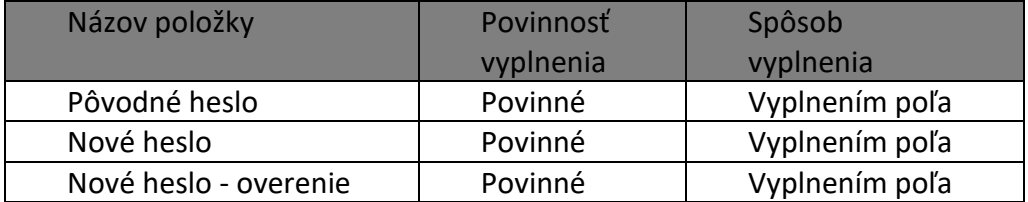

# Zmena hesla

#### LP 2005666

Pôvodné heslo:

Zadajte Vaše pôvodné heslo. Požaduje sa dĺžka min. 8 znakov, min. 1 znak z množiny [a-z], min. 1 znak z množiny [A-Z], min. 1 číslica z množiny [0-9], nepoužívajte diakritiku ani medzery.

#### Nové heslo:

Zadajte nové heslo. Požaduje sa dĺžka min. 8 znakov, min. 1 znak z množiny [a-z], min. 1 znak z množiny [A-Z], min. 1 číslica z množiny [0-9], nepoužívajte diakritiku ani medzery.

#### Nové heslo - overenie:

Zadajte znovu Vami zvolené heslo.

#### *Obrázok: Profil používateľa / Zmena hesla*

3) *Prihlásený používateľ* zadá pôvodné heslo, nové heslo, nové heslo - overenie

a potvrdí voľbu tlačidlom uložiť zmenu hesla

4) Zobrazí sa oznam:

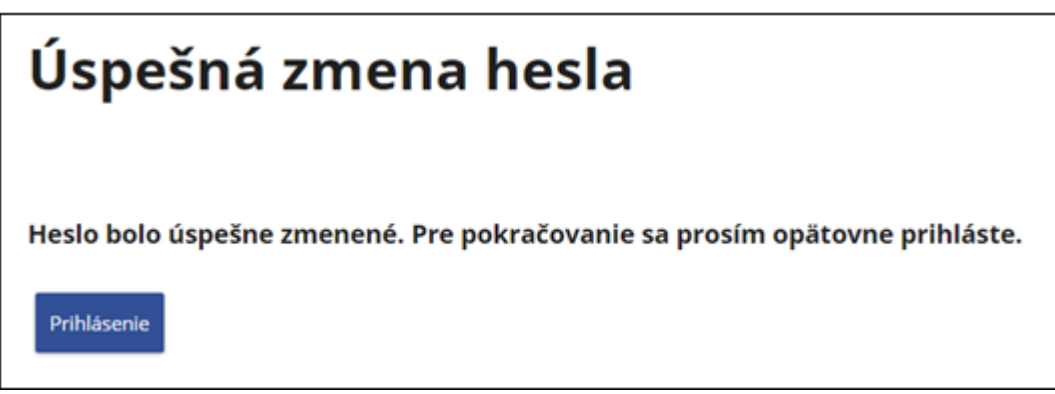

*Obrázok: Informácia o úspešnej zmene hesla*

- 5) Systém doručí do e-mailovej schránky používateľa e-mail s predmetom **Úspešná zmena hesla/Password change successfu,** potvrdzujúci úspešnú zmenu hesla.
- 6) Používateľ sa voľbou "Prihlásenie" prihlási s novým heslom do OSS.

## <span id="page-19-0"></span>**4.4 Nastavenie notifikácií**

Notifikácia je proces, kedy je na e-mailovú adresu používateľa, ktorú má uvedenú v Typ kontaktu E-mail, doručený e-mail obsahujúci informáciu, že používateľovi prišla správa do schránky správ v OSS.

*Prihlásený používateľ* môže nastaviť/zrušiť zasielanie notifikačných e-mailov. Nastavenie notifikácií je dvojúrovňové. Prvá úroveň prezentuje skupinu, druhá úroveň prezentuje konkrétne notifikácie. Povoliť/zakázať odosielať notifikácie je možné iba pre druhú úroveň. Druhú úroveň je možné zbaliť pod prvú úroveň.

| Typ upozornenia                                              | Povoliť/Zakázať |
|--------------------------------------------------------------|-----------------|
| ▼<br>Podania                                                 |                 |
| Odmietnutie podania                                          |                 |
| Neprijatie podania                                           | H               |
| Chyba pri odosielaní                                         |                 |
| Úradné dokumenty a zásielky<br>▼                             |                 |
| Doručovanie úradného dokumentu                               |                 |
| Doručovanie združených úradných dokumentov                   |                 |
| Prijatie zásielky                                            |                 |
| ▼<br>Iné                                                     |                 |
| Upozornenie na neúspešný pokus o prihlásenie sa na portál FS |                 |

*Obrázok: Profil používateľa/Nastavenie notifikácií*

 $\vert$ 

Poznámka: Notifikácia "Odmietnutie podania" je dokument, ktorý vytvára iný systém FS a ktorý vstupuje do elektronickej podateľne z interného prostredia FS a je určená pre konkrétny subjekt/používateľa.

Nejedná sa o *stav podania,* ktoré uskutočnil používateľ v časti Formuláre, ale o *správu*  o stave spracovania podania v elektronickej podateľni, generované internými systémami FS SR.

### <span id="page-20-0"></span>**Nastavenie /zmena notifikácií:**

- 1) *Prihlásený používateľ* v menu zvolí dlaždicu **Profil používateľa/Nastavenie notifikácií.**
- 2) Systém zobrazí zoznam upozornení s možnosťou *Povoliť/Zakázať*. Prednastavená hodnota pre všetky notifikácie je "Zakázať".
- 3) *Prihlásený používateľ* zaškrtne/odškrtne vybrané pole a potvrdí voľbu tlačidlom Uložiť .
- 4) Zobrazí sa oznam o úspešnej zmene notifikácií:
- Nastavenia notifikácií boli úspešne zmenené

*Obrázok: Informácia o úspešnej zmene notifikácií*

## <span id="page-20-1"></span>**4.5 História prihlásení**

1) Potvrdením voľby "História prihlásení" sa zobrazí okno s poslednými 10 záznamami z histórie prihlásení daného používateľa.

# História prihlásení

| Dátum a čas udalosti Udalosť |                                                 |
|------------------------------|-------------------------------------------------|
| 11.6.2021 9:06:20            | Úspešné prihlásenie                             |
| 11.6.2021 9:06:13            | Neúspešný pokus o prihlásenie - Nesprávne heslo |
| 11.6.2021 9:06:07            | Odhlásenie používateľom                         |
| 11.6.2021 9:05:51            | Úspešné prihlásenie                             |
| 10.6.2021 19:25:19           | Odhlásenie po exspirácii tokenu                 |
| 10.6.2021 11:25:19           | Úspešné prihlásenie                             |
| 10.6.2021 11:25:01           | Odhlásenie používateľom                         |
| 10.6.2021 11:23:50           | Úspešné prihlásenie                             |
| 10.5.2021 14:52:38           | Odhlásenie používateľom                         |
| 10.5.2021 14:51:25           | Úspešné prihlásenie                             |

Obrázok: Profil používateľa / História prihlásení

# <span id="page-21-0"></span>**5. História komunikácie**

## <span id="page-21-1"></span>**5.1 Odoslané dokumenty**

Funkcia zobrazí zoznam všetkých podaní, ktoré boli za daňový subjekt podané finančnej správe.

- 1) *Prihlásený používateľ* zvolí v menu dlaždicu **História komunikácie/Odoslané dokumenty**.
- 2) Systém zobrazí zoznam podaní subjektu OSS v kontexte ktorého je používateľ prihlásený. Zoznam je zotriedený podľa dátum a čas vzostupne.
- 3) *Prihlásený používateľ* môže nastaviť výberové podmienky a zvolí voľbu tlačidlom Vyhľadať .

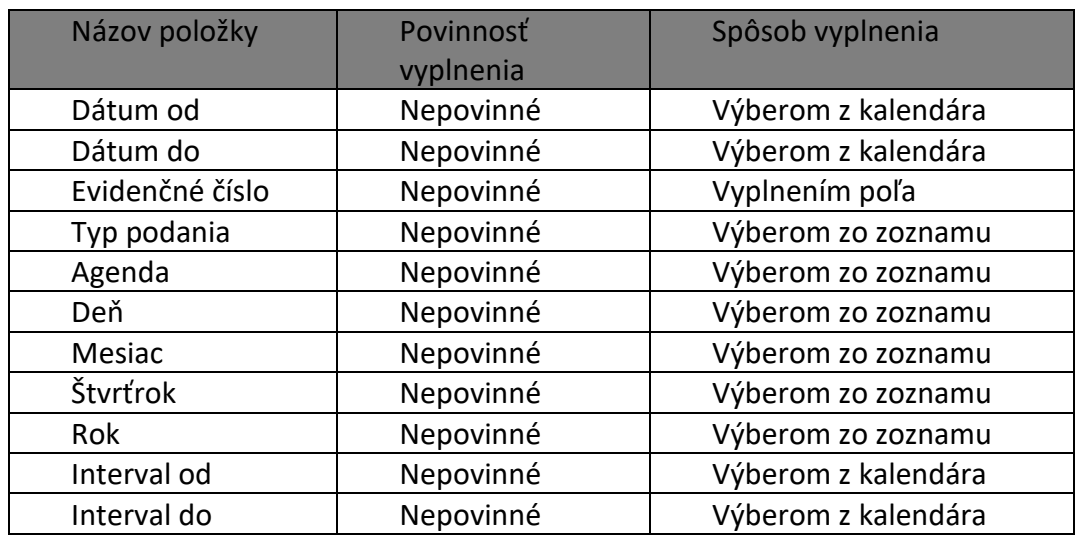

4) Systém zobrazí zoznam vyhovujúci zadaným výberovým kritériám.

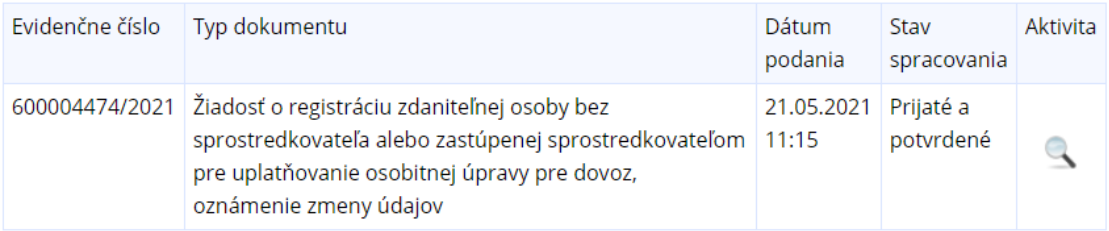

#### *Obrázok: Odoslané dokumenty*

- 5) *Prihlásený používateľ* zvolí zobrazenie detailu podania kliknutím na ikonu .
- 6) Systém zobrazí detail podania.

# **Detail podania**

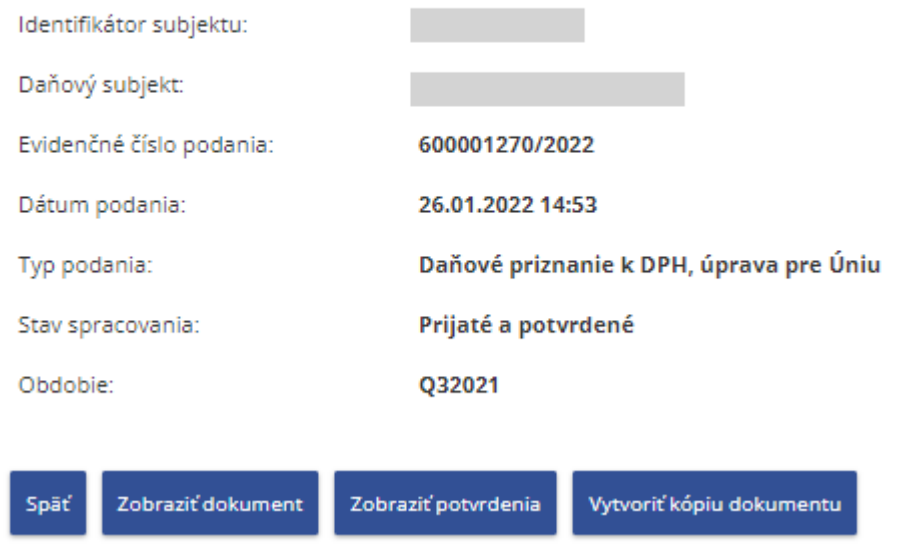

#### *Obrázok: Detail podania*

- 7) *Prihlásený používateľ* môže zvoliť voľbu tlačidlom <sup>Spať</sup>. Po jej potvrdení systém zabezpečí návrat do Zoznamu odoslaných dokumentov.
- 8) *Prihlásený používateľ* môže zvoliť voľbu tlačidlom <sup>Zobrazit dokument</sup> Systém otvorí elektronický formulár dokumentu bez možnosti úprav, v režime na prezeranie.
- 9) *Prihlásený používateľ* môže zvoliť voľbu tlačidlom . Systém vyhľadá a zobrazí zoznam potvrdení daného dokumentu.
- 10) *Prihlásený používateľ* môže zvoliť voľbu tlačidlom . Systém otvorí elektronický formulár dokumentu s možnosťou úprav údajov vo formulári a sprístupní tlačidlá na prácu s formulárom (kapitola 6.2).

## <span id="page-22-0"></span>**5.2 Prijaté dokumenty**

Funkcia zobrazí zoznam zásielok, ktoré boli daňovému subjektu zaslané z finančnej správy správcom dane alebo informačnými systémami finančnej správy.

- 1) *Prihlásený používateľ* zvolí v menu dlaždicu **História komunikácie/Prijaté dokumenty**.
- 2) Systém zobrazí zoznam všetkých prijatých dokumentov v kontexte aktuálne zvoleného subjektu OSS.

3) *Prihlásený používateľ* môže nastaviť výberové podmienky a zvolí voľbu tlačidlom Vyhľadať .

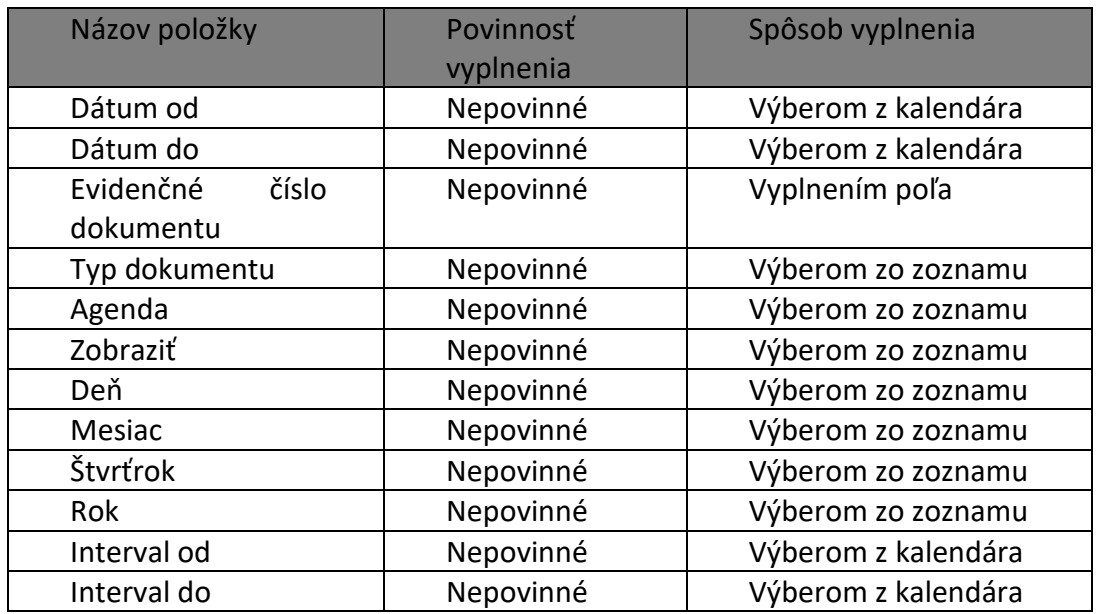

#### 4) Systém zobrazí zoznam vyhovujúci zadaným výberovým kritériám.

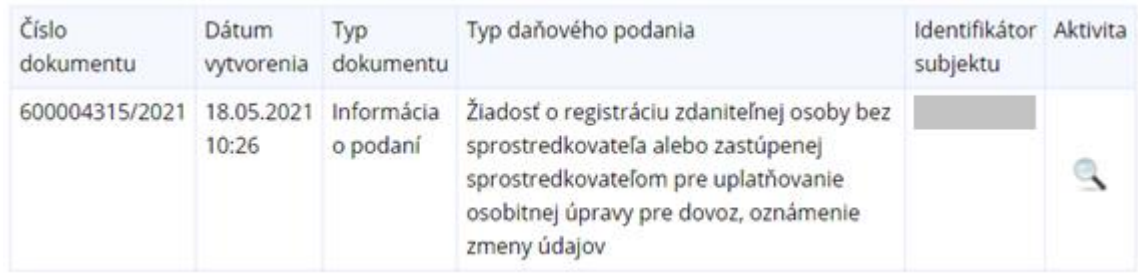

#### *Obrázok: Prijaté dokumenty a potvrdenia*

- 5) *Prihlásený používateľ* zvolí zobrazenie detailu kliknutím na ikonu .
- 6) Systém zobrazí detail dokumentu/potvrdenia.

# **Detail potvrdenia**

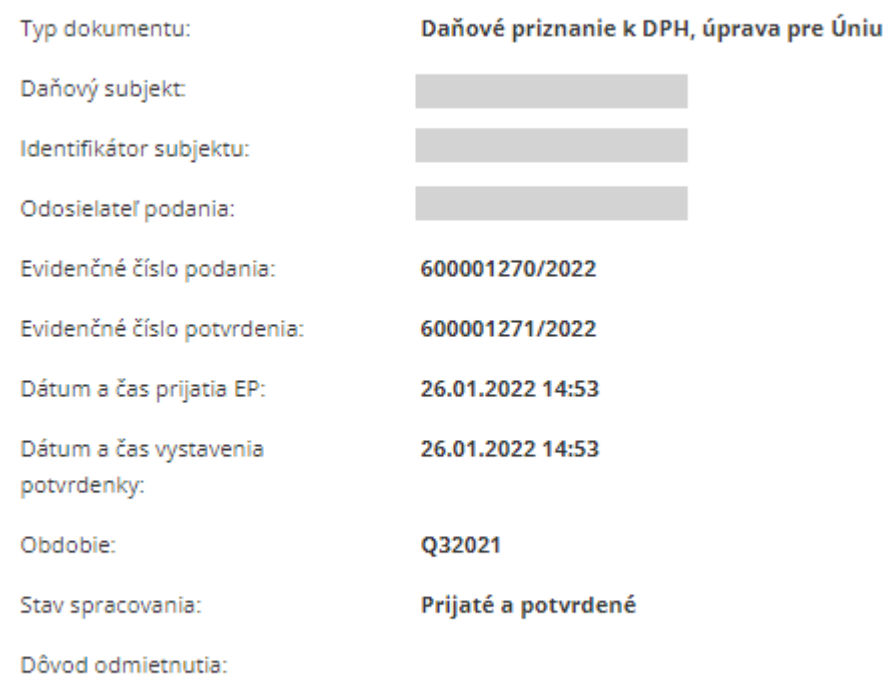

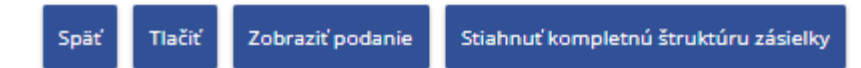

#### *Obrázok: Detail potvrdenia*

- 7) *Prihlásený používateľ* môže zvoliť voľbu tlačidlom <sup>Späť</sup>, Po jej potvrdení systém zabezpečí návrat do Zoznamu prijatých dokumentov.
- 8) *Prihlásený používateľ* môže zvoliť voľbu tlačidlom <sup>načiť</sup> . Po jej potvrdení, systém zabezpečí tlač informácií o otvorenom prijatom dokumente.
- 9) *Prihlásený používateľ* môže zvoliť voľbu tlačidlom stiahnuť kompletnú štruktúru zásielky . Po jej potvrdení, systém zabezpečí uloženie/otvorenie dát dokumentu v xml formáte. Názov súboru je <EvidC>.xml, *( kde <EvidC> predstavuje evidenčné číslo potvrdenia, lomka v evidenčnom čísle je nahradená podčiarnikom, napríklad 600004315\_2021.xml* ).
- Zobraziť podanie 10) *Prihlásený používateľ* môže zvoliť v Detaile potvrdenia voľbu tlačidlom Po jej potvrdení, systém zobrazí detail podania *( viď. História komunikácie / Odoslané dokumenty* )

## <span id="page-25-0"></span>**5.3 Neúspešne odoslané dokumenty**

Funkcia zobrazí zoznam zásielok, ktorých odoslanie zlyhalo z rôznych príčin.

- 1) *Prihlásený používateľ* zvolí v menu dlaždicu História komunikácie/Neúspešne odoslané dokumenty.
- 2) Systém zobrazí zoznam všetkých neúspešne odoslaných dokumentov v kontexte aktuálne zvoleného subjektu OSS.
- 3) *Prihlásený používateľ* môže nastaviť výberové podmienky a zvolí voľbu tlačidlom Vyhľadať .

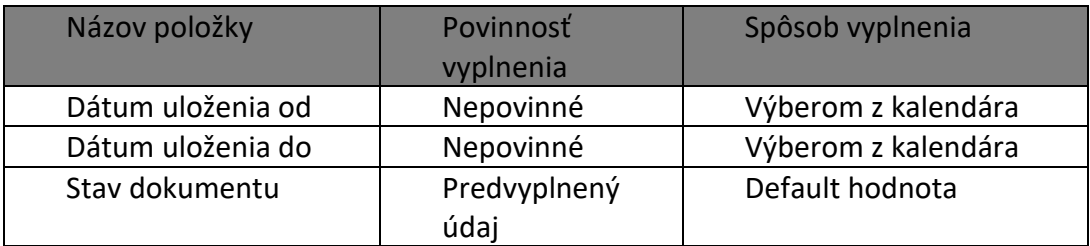

4) Systém zobrazí zoznam vyhovujúci zadaným výberovým kritériám.

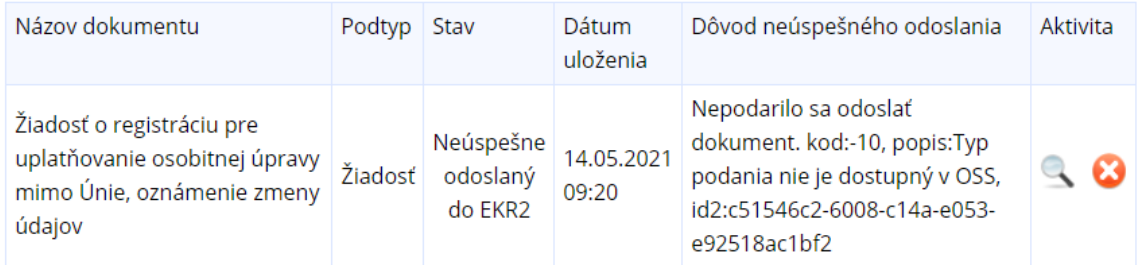

*Obrázok: Neúspešne odoslaný dokument*

5) Prihlásený používateľ zvolí zobrazenie detailu kliknutím na ikonu Systém zobrazí detail dokumentu

6) *Prihlásený používateľ* zvolí "Vymazať" **8**. Systém zobrazí okno s otázkou :

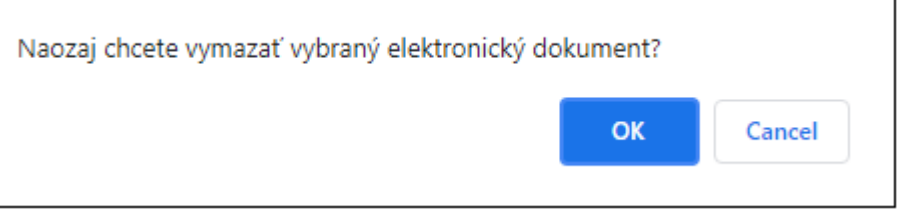

7) "OK" – systém dokument vymaže,

"Zrušiť" – systém preruší proces mazania a uzatvorí okno s otázkou.

# <span id="page-26-0"></span>**6. Katalógy**

## <span id="page-26-1"></span>**6.1 Zoznam formulárov bez kontextu subjektu OSS**

Dlaždica Katalógy obsahuje odkazy na zoznamy formulárov týkajúcich sa registrácie a podaní dostupných pre používateľa OSS prihláseného bez kontextu subjektu OSS.

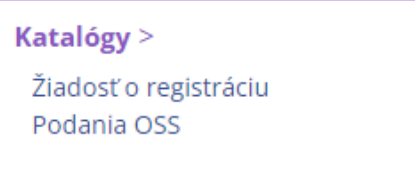

*Obrázok: Dlaždica Katalógy*

#### **Žiadosť o registráciu**

- 1) *Používateľ OSS* zvolí dlaždicu **Katalógy/Žiadosť o registráciu.**
- 2) Systém zobrazí elektronické formuláre.
- 3) Prihlásený používateľ môže zvoliť dostupný formulár zaškrnutím checkboxu a voľbu potvrdiť tlačidlom Potvrdiť

## Žiadosť o registráciu OSS

- REGOSS\_EU Žiadosť o registráciu Úprava pre EÚ
- □ REGOSS\_NONEU Žiadosť o registráciu Úprava mimo EÚ
- □ REGOSS\_IM\_ZO Žiadosť o registráciu Úprava pre dovoz Registrácia zdaniteľnej osoby
- □ REGOSS\_ISSP Žiadosť o registráciu Úprava pre dovoz Registrácia sprostredkovateľa

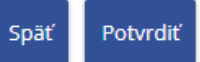

*Obrázok: Žiadosť o registráciu OSS*

#### **Podania OSS**

- 1) *Používateľ OSS* zvolí dlaždicu **Katalógy/Podania OSS.**
- 2) Systém zobrazí elektronické formuláre.
- 3) Prihlásený používateľ môže zvoliť dostupný formulár zaškrnutím checkboxu a voľbu potvrdiť tlačidlom Potvrdiť

### **Podania OSS**

V VP OSS Všeobecné podanie OSS

 $\Box$  DPOSS\_68ca Daňové priznanie podľa § 68ca zákona č. 222/2004 Z. z. o dani z pridanej hodnoty v znení neskorších predpisov

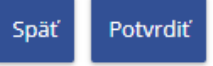

*Obrázok: Podania OSS*

## <span id="page-27-0"></span>**6.2 Zoznam formulárov v kontexte subjektu OSS**

Katalóg formulárov predstavuje dynamické rozšírenie ponuky modulu OSS o dostupné elektronické formuláre pre používateľa OSS prihláseného v kontexte subjektu OSS. Umožňuje vyplnenie, podpísanie a podanie zvoleného elektronického formulára.

- 1) *Používateľ OSS* v ľavom menu zvolí dlaždicu **Katalógy/Zoznam formulárov**, alebo v informačnom obsahu Katalógy zvolí odkaz Zoznam formulárov.
- 2) Systém zobrazí zoznam elektronických formulárov v stromovej štruktúre podľa Oblasti, Agendy, Verzie elektronického formulára.

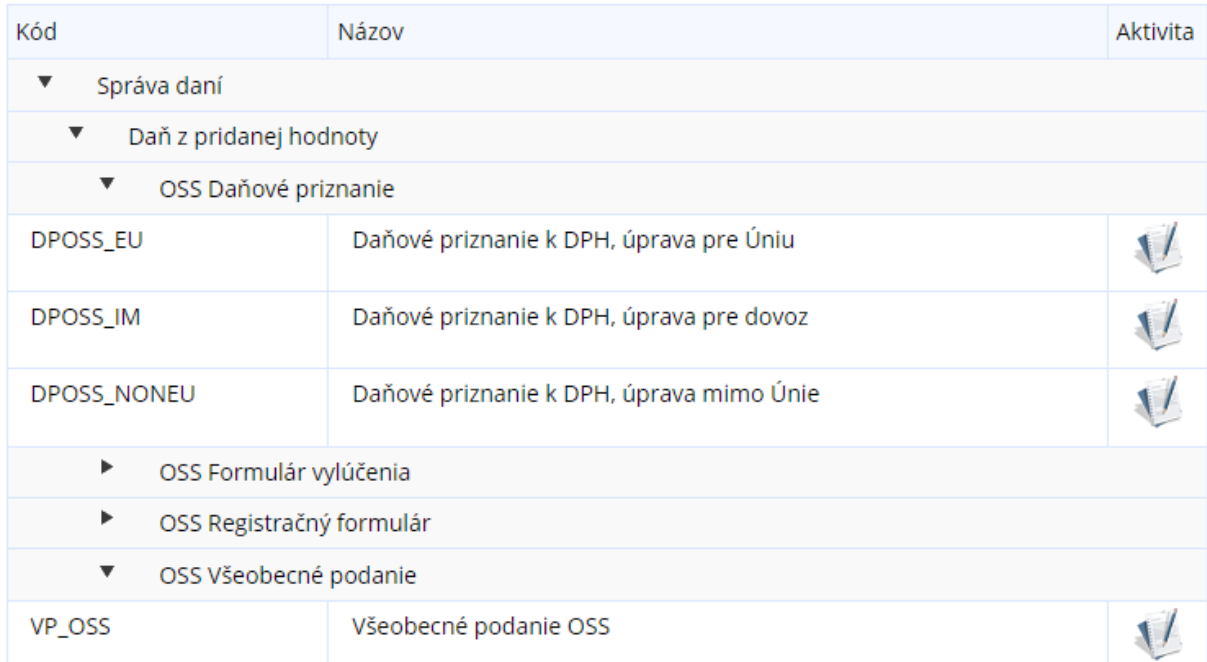

#### *Obrázok: Zoznam kategórií formulárov*

3) *Prihlásený používateľ* môže zadať výberové podmienky a voľbu potvrdiť tlačidlom Vyhľadať .

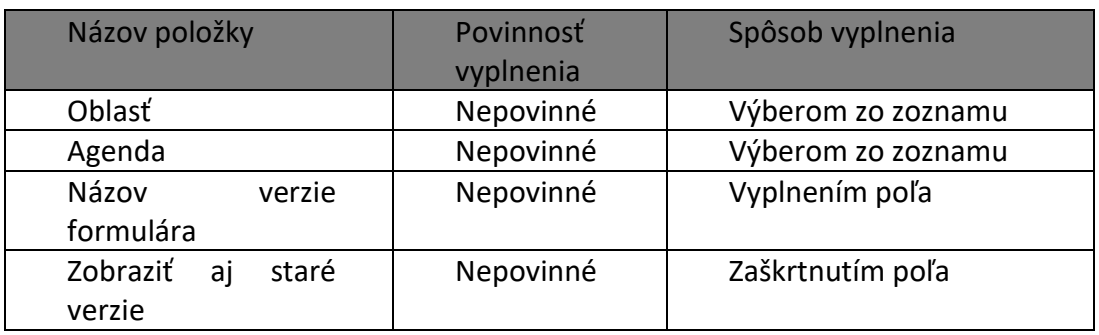

4) Systém na základe výberových podmienok zobrazí zoznam formulárov.

## <span id="page-28-0"></span>**6.3 Podania elektronických dokumentov - práca s formulárom**

### <span id="page-28-1"></span>**Vyplnenie formulára**

- 1) *Prihlásený používateľ* vyberie z rozbaľovacieho menu formulár, s ktorým bude pracovať kliknutím na ikonu "Vyplnenie formulára ( $\mathcal V$ ).
- 2) *Systém* zobrazí zvolený formulár a predvyplní vybrané položky formulára údajmi subjektu (spravidla sú to: identifikátory subjektu, názov subjektu, adresa, daňový úrad a pod. - závisí to od formulára).
- 3) *Prihlásený používateľ* vyplní hodnoty ďalších povinných polí formulára potrebných na podanie formulára. Povinné polia sú označené hviezdičkou \* .

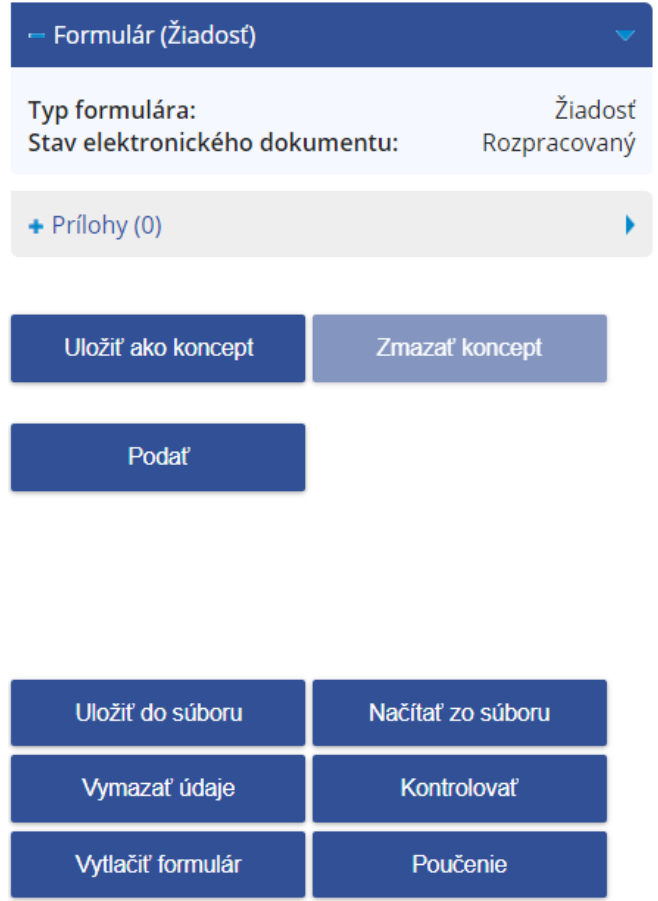

*Obrázok: Panel pre ovládanie formulára*

## **Kontrola formulára**

Po vyplnení polí formulára *Prihlásený používateľ* potvrdením voľby <sup>kontrolovať</sup> overí správnosť vyplnených údajov.

V prípade kritických alebo logických chýb budú tieto chyby farebne červeným orámovaním **a v spodnej časti pod formulárom sa zobrazí zoznam** chýb s nápovedou na opravu.

## **Tlač formulára**

- 1) *Prihlásený používateľ* zvolí voľbu tlačidlom **.** Vytlačit formulár
- 2) *Systém* otvorí náhľad formulára, ktorý môže používateľ vytlačiť alebo uložiť ako súbor vo formate pdf.

## **Načítanie formulára zo súboru**

- 1) *Prihlásený používateľ* zvolí voľbu tlačidlom **Mačítaľ zo súboru**
- 2) Systém zobrazí otázku "Vykonaním tejto operácie sa vymažú existujúce údaje. Chcete pokračovať?" "Áno / Nie.

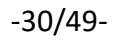

3) Po potvrdení "Áno" sa zobrazí dialógové okno pre výber súboru - je potrebné zvoliť súbor vo formáte XML. Potvrdením vybraného súboru sa údaje prenesú do formulára.

### **Uloženie formulára do súboru**

- 1) *Prihlásený používateľ* zvolí voľbu tlačidlom uložiť do súboru
- 2) Zobrazí sa dialógové okno pre výber úložiska súboru dát formulára v štruktúre xml.
- 3) *Prihlásený používateľ* zadá názov a uloží dáta.

### **Vymazanie údajov**

- 1) *Prihlásený používateľ* zvolí voľbu tlačidlom .
- 2) Systém zobrazí otázku "Vykonaním tejto operácie sa vymažú existujúce údaje. Chcete pokračovať? ""Áno / Nie".
- 3) Po potvrdení "Áno" systém odstráni údaje vyplnené používateľom. Hodnoty formulárových polí, ktoré sú predvyplnené, zostávajú zachované.

### **Zobrazenie poučenia k formuláru**

- 1) *Prihlásený používateľ* zvolí voľbu tlačidlom .
- 2) Systém zobrazí poučenie k príslušnému elektronickému formuláru. Ak pre daný typ formulára nie je poučenie dostupné, systém zobrazí oznámenie " Poučenie k tomuto formuláru nie je dostupné".

## **Uloženie konceptu formulára na OSS**

1) *Prihlásený používateľ* môže uložiť rozpracovaný alebo podpísaný formulár ako

koncept zvolením voľby tlačidlom **.** Uložiť ako koncept

- 2) Rozpracovaný dokument je možné prehliadať v sekcii *Koncepty* / *Rozpracované dokumenty*.
- 3) Uložené formuláre sú k dispozícii používateľom prepojeným na ten istý subjekt.

## **Zmazanie konceptu formulára z OSS**

- 1) Prihlásený používateľ zvolí voľbu tlačidlom <sup>zmazať koncept</sup> (Voľba je prístupná až po uložení konceptu formulára na PFS).
- 2) Formulár je odstránený zo zoznamu uložených formulárov v sekcii *Koncepty* / *Rozpracované* dokumenty.

## **Podanie formulára**

1) *Prihlásený používateľ* zvolí voľbu tlačidlom .

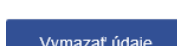

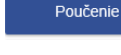

2) Formulár je odoslaný do elektronickej podateľne finančnej správy.

### **Kontrola identifikátorov subjektu pred podaním**

- 1) Prihlásený používateľ podáva formulár tlačidlom "Podať".
- 2) Ak používateľ podáva formulár v kontexte subjektu, prebehne kontrola na zhodu identifikátorov subjektu z kontextu prihláseného používateľa a identifikátorov vyplnených vo formulári.
- 3) V prípade nezhody je *používateľ* upozornený oznámením. Iedntifikátory subjektu, ktoré zadal do formulára je potrebné skontrolovať, opraviť a podanie zopakovať.

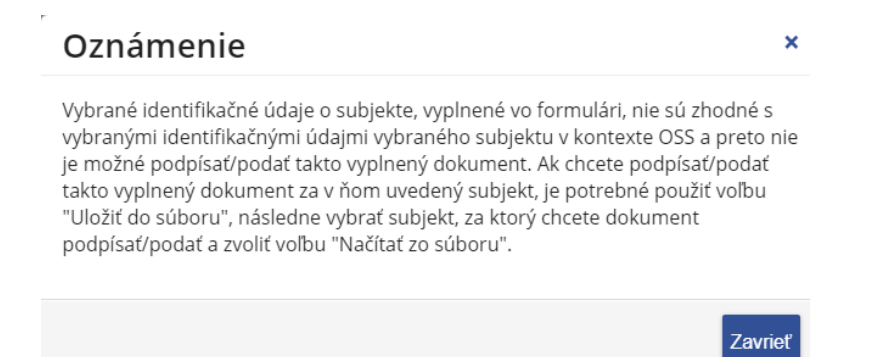

*Obrázok: Oznámenie – upozornenie na nezhodu údajov vo formulári*

- 4) V prípade zhody*,* systém formulár odošle do elektronickej podateľne finančnej správy.
- 5) Ak je používateľ prihlásený do zóny OSS bez bez kontextu subjektu, formulár je odoslaný do elektronickej podateľne finančnej správy bez kontroly.

## **Pridanie prílohy formulára**

1) Ak pre daný typ elektronického formulára je možné pridávať prílohy, je v sekcii

+ Prílohy (0)

 $\overrightarrow{p}$  po rozbalení kliknutím na  $\overrightarrow{p}$  sprístupnená voľba

Správa príloh . Po jej potvrdení budú v okne *Správa príloh* prístupné voľby na výber a uloženie súboru.

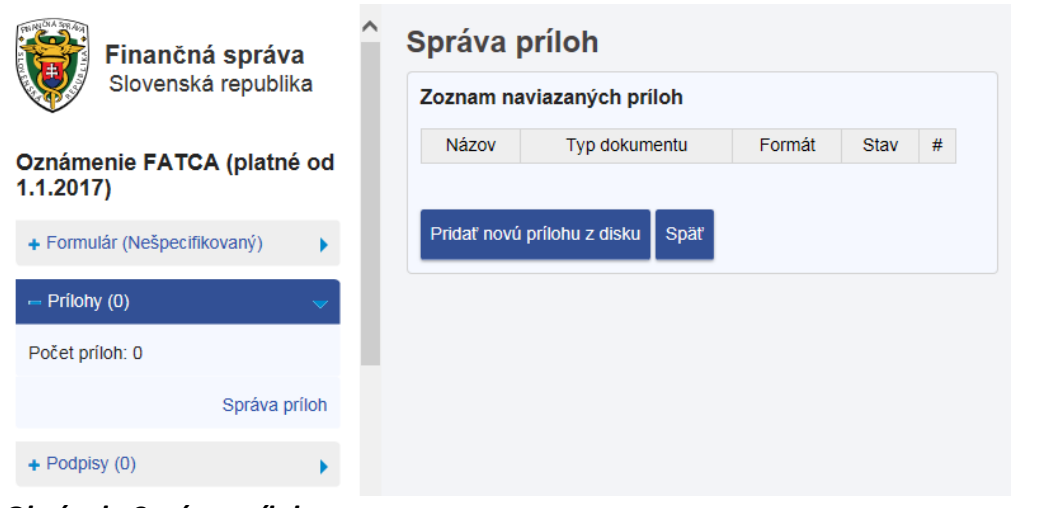

*Obrázok: Správa príloh*

2) *Prihlásený používateľ* zvolí voľbu tlačidlom <sup>Pridať novú prílohu z disku , zobrazí sa</sup> nasledovné okno:

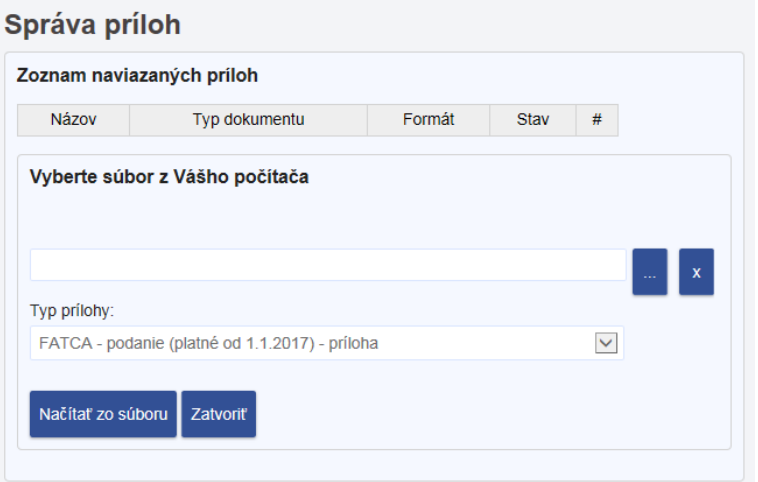

*Obrázok: Správa príloh – Načítanie súboru* 

3) *Prihlásený používateľ* vyberie súbor a potvrdí voľbu tlačidlom **starala**zo súboru Vykoná sa kontrola na povolený formát prílohy. Ak je úspešná, príloha bude pridaná do *Zoznamu naviazaných príloh.* Ak má príloha nepovolený formát, používateľ je na túto skutočnosť upozornený oznamom so zoznamom povolených prípon. Formulár sa dá podať len s povolenými formátmi príloh, ktoré sa môžu v závislosti od formulára líšiť.

**Poznámka:** Povolené formáty sú: ASICE, CSV, DOCX, GIF, GZ, HTM, HTML, JPG, ODS, ODT, PDF, PNG, RTF, TAR, TGZ, TIF, TXT, XDC, XHTML, XLS, XLSX, ZIP

*4)* Ak sa v priebehu vyplňovania formulára zmení typ formulára na taký, kde nie je možné zadať prílohy, po kliknutí na tlačidlo  $\overline{\phantom{a}}^{Kontrolovat}$ ,  $\overline{\phantom{a}}^{Fritoby(0)}$ 

Správa príloh alebo link Formulár vyžaduje nasledujúce povinné dokumenty: je Správa príloh zneprístupnená a zobrazí sa oznam *"K tomuto typu [Typ formulára] daného formulára nie je možné pridať prílohy. Pre pridanie prílohy je potrebné správne vyplniť príslušné položky formulára a spustiť kontrolu jeho vyplnenia, ktorá pri správnom vyplnení príslušných položiek môže sprístupniť funkčnosť na pridanie príloh."*

# <span id="page-34-0"></span>**7. Koncepty**

Služba poskytuje prehľad rozpracovaných elektronických formulárov. Službu majú prístupnú všetci používatelia prihlásení v kontexte subjektu OSS.

## <span id="page-34-1"></span>**7.1 Rozpracované dokumenty**

Služba poskytuje prehľad podaní, ktoré sú v stave rozpracovania uložené na PFS pre ďalšie použitie/doplnenie tým istým alebo iným používateľom oprávneným konať za subjekt OSS.

- 1) *Prihlásený používateľ* zvolí v menu OSS dlaždicu **Koncepty/Rozpracované dokumenty**.
- 2) Systém zobrazí zoznam rozpracovaných dokumentov. Sú to dokumenty, ktoré v stave rozpracovania používateľ v Katalógu formulárov uložil potvrdením voľby

Uložiť ako koncept

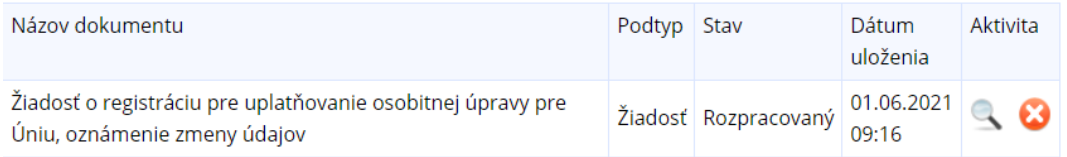

#### *Obrázok: Rozpracované dokumenty*

.

3) *Prihlásený používateľ* môže zmeniť vyhľadávacie kritériá a vyhľadanie potvrdiť tlačidlom **Wyhladat** 

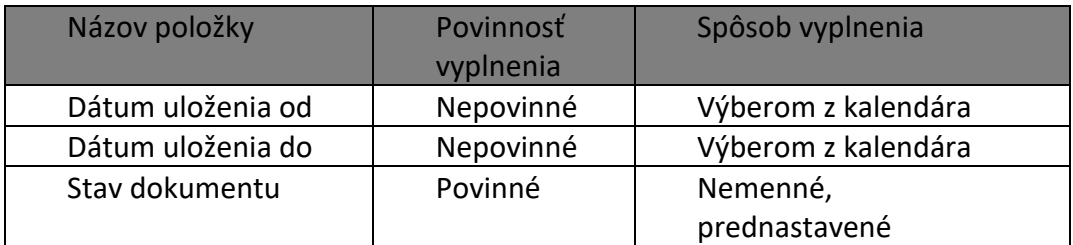

- 4) Systém zobrazí zoznam vyhovujúci zadaným výberovým kritériám.
- 5) *Prihlásený používateľ* zvolí zobrazenie detailu podania kliknutím na ikonu .
- 6) *Prihlásený používateľ* môže podanie zo zoznamu vymazať kliknutím na ikonu .

# <span id="page-35-0"></span>**8. Schránka správ**

## <span id="page-35-1"></span>**8.1 Správy**

Schránka správ slúži na zobrazenie priebehu a stavu elektronickej komunikácie medzi subjektom a finančnou správou.

- 1) *Prihlásený používateľ* zvolí v menu dlaždicu **Schránka správ/Správy**.
- 2) Systém načíta zoznam správ.

| Označiť Priorita Dátum | zaslania              | Pre subjekt Agenda |                           | Typ správy | Predmet správy                   | Aktivita |
|------------------------|-----------------------|--------------------|---------------------------|------------|----------------------------------|----------|
|                        | 24.5.2021<br>14:28:37 |                    | Daň z pridanej<br>hodnoty | Informácia | Správa o prijatí<br>podania v EP |          |

*Obrázok: Zoznam správ*

3) *Prihlásený používateľ* môže zmeniť vyhľadávacie kritériá a vyhľadanie potvrdiť tlačidlom vyhľadať

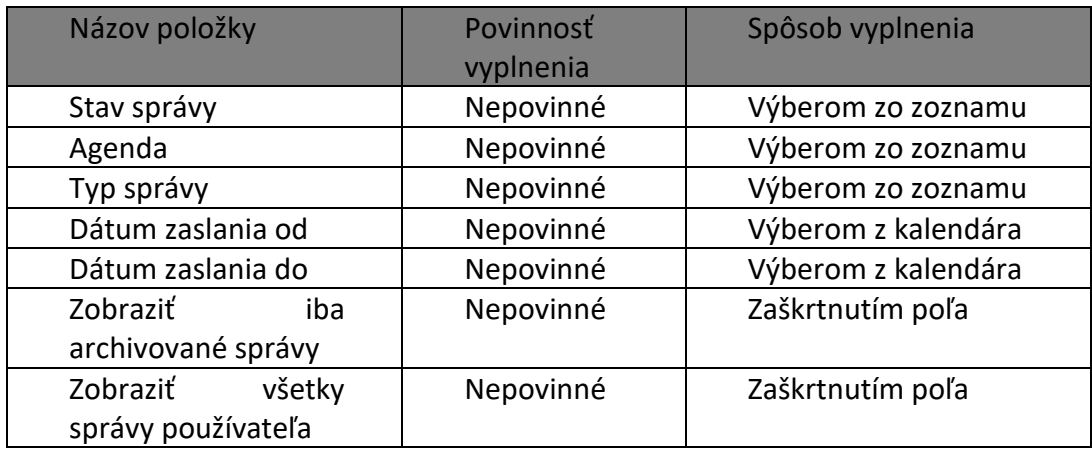

V zozname **Stav správy** sa nachádzajú hodnoty:

- *Všetky* = všetky správy,
- *Doručená* = všetky správy typu úradný dokument, ktorých prijatie bolo potvrdené voľbou Prijať dokument,
- *Zaslaná* = všetky správy, ktoré ešte neboli prijaté potvrdením voľby Prijať dokument.

V zozname **Typ správy** sa nachádzajú hodnoty:

*Všetky* = zobrazené všetky správy,

- *Všetky úradné dokumenty* = zobrazené všetky správy typu *Oznámenie – úradný dokument, Rozhodnutie – úradný dokument, Výzva – úradný dokument, Iný úradný dokument*, *Združené úradné dokumenty*
- *Elektronický úradný dokument*
- *Oznámenie – úradný dokument,*
- *Rozhodnutie – úradný dokument,*
- *Výzva – úradný dokument,*
- *Združené úradné dokumenty,*
- *Iný úradný dokument,*
- *Úradné oznámenie,*
- *Upozornenie,*
- *Informácia,*
- *Združené úradné dokumenty.*

Zaškrtávacie políčko "Zobraziť iba archivované správy" môže byť:

- *Nezaškrtnuté* používateľ vidí všetky správy pre ten subjekt, v ktorého kontexte je aktuálne prihlásený v OSS,
- *Zaškrtnuté* používateľ vidí všetky archivované správy pre ten subjekt, v ktorého kontexte je aktuálne prihlásený v OSS.

Zaškrtávacie políčko "Zobraziť všetky správy používateľa" môže byť:

- *Nezaškrtnuté* používateľ vidí všetky správy subjektu, v ktorého kontexte je aktuálne prihlásený v OSS,
- *Zaškrtnuté* používateľ vidí všetky správy pre všetky subjekty, pre ktoré má prepojenia OSS a súčasne správy používateľa, ktoré nie sú naviazané na žiadny subjekt.
- 4) Zobrazí sa zoznam vyhovujúci zadaným výberovým kritériám.
- Neprečítané a prečítané správy sú odlíšené fontom prečítané normálnym písmom, neprečítané tučným písmom.
- **•** *Prihlásený používateľ* pre zobrazenie detailu zvolenej správy klikne na ikonu Takáto správa bude pre používateľa, ktorý ju otvoril, označená ako prečítaná (normálnym písmom), ale pre ostatných používateľov bude správa označená ako neprečítaná (tučným písmom) po dobu, kým si ju neotvoria.
- Potvrdením voľby <sup>Archivovať správu</sup> je správa archivovaná, čiže nebude automaticky vymazaná zo schránky správ po uplynutí stanoveného počtu dní nastaveného v konfigurácii (nastavené na 60 dní).
- Pre archivovanú správu je možné zrušiť jej archiváciu potvrdením voľby Zrušiť archiváciu správy , následne sa správa stáva nearchivovanou, čiže bude automaticky

vymazaná zo schránky správ po uplynutí stanoveného počtu dní (nastaveného v konfigurácii) od dátumu doručenia správy do schránky správ (nastavené na 60 dní).

- *Prihlásený používateľ* označí zvolenú správu, s ktorou chce pracovať zaškrtnutím poľa  $\overline{\mathbb{Z}}$ .
- Zvolenú správu môže označiť ako prečítanú zvolením voľby (*ak správa už nie je v stave "Prečítaná", inak je tlačidlo nedostupné*). Takáto správa bude pre používateľa, ktorý ju označil ako prečítanú, v stave prečítaná (normálnym písmom). Pre ostatných používateľov bude správa označená ako neprečítaná (tučným písmom).

### <span id="page-37-0"></span>**Detail správy**

- 1) *Prihlásený používateľ* pre zobrazenie detailu správy klikne na ikonu
- 2) Systém zobrazí detail správy tu sú zobrazené príklady typov správ:

# **Detail správy**

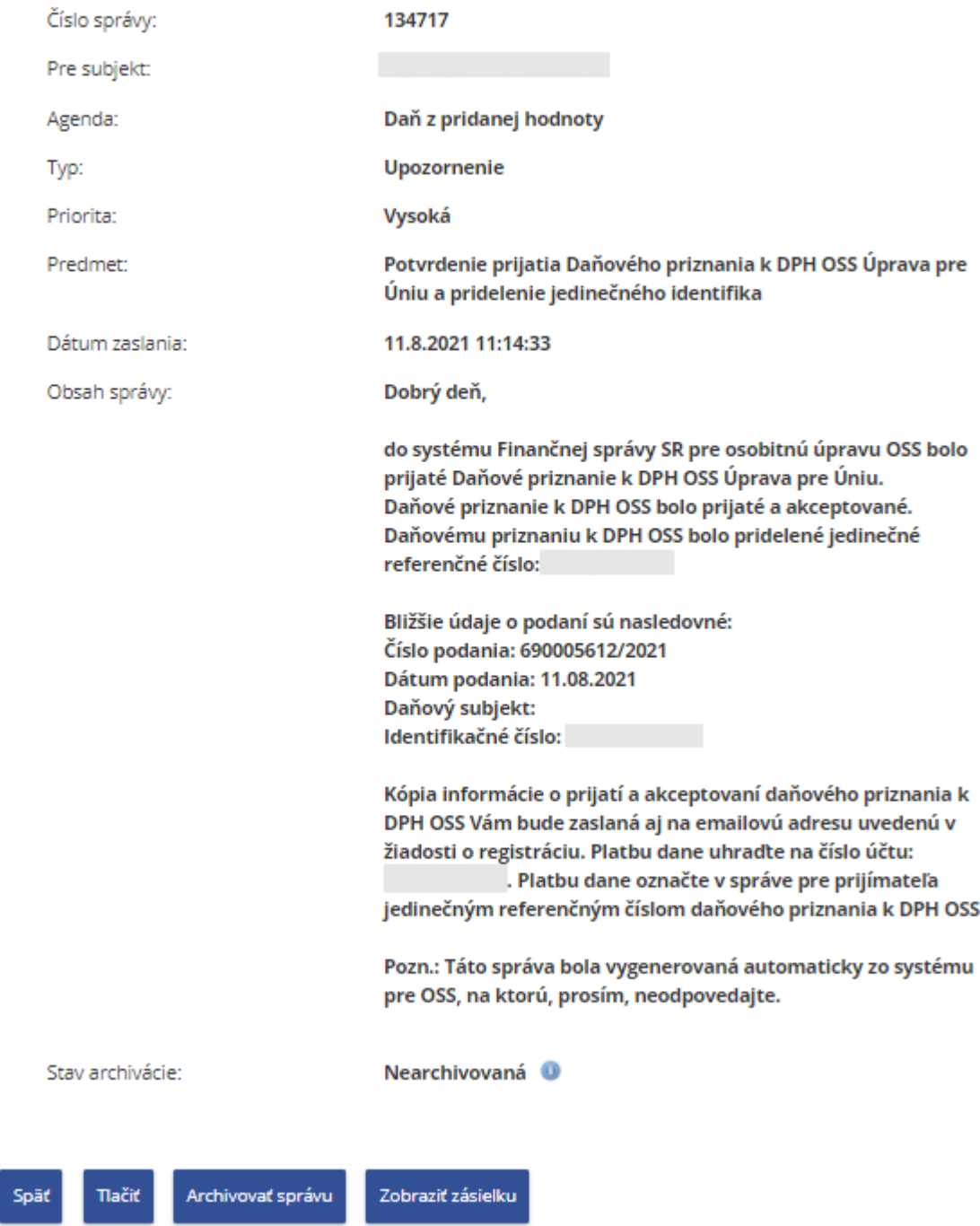

*Obrázok: Detail správy typu Upozornenie*

# **Detail správy**

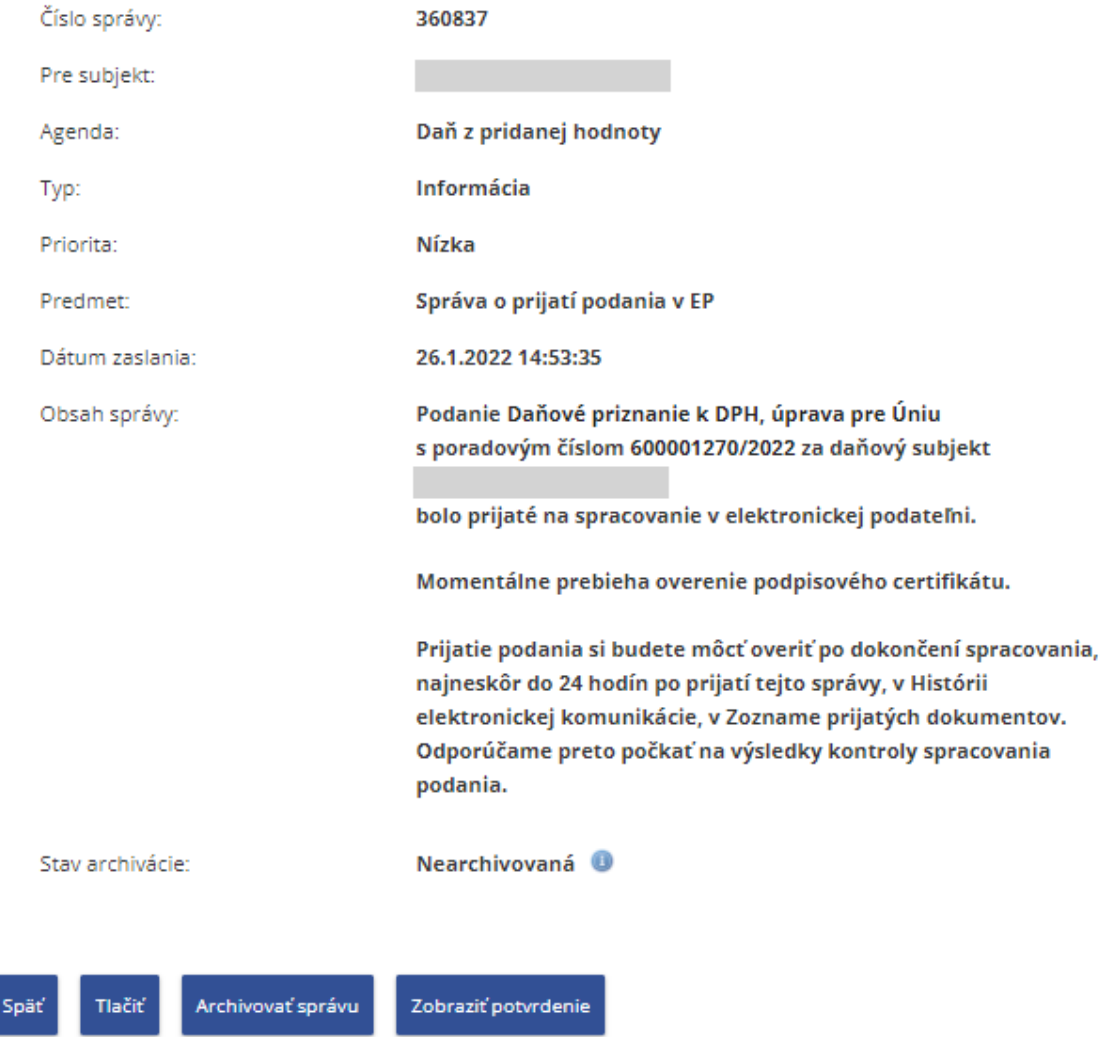

*Obrázok: Detail správy typu Informácia*

# <span id="page-40-0"></span>**9. Prepojenia OSS**

## <span id="page-40-1"></span>**9.1 Moje prepojenia OSS k subjektom**

Služba zobrazuje zoznam subjektov OSS prepojených s *Prihláseným používateľom*.

1) Prihlásený používateľ zvolí v menu dlaždicu **Prepojenia OSS/Moje prepojenia OSS k subjektom**.

**Pozn.:** Voľba je prístupná iba v prípade, ak je používateľ prihlásený v kontexte subjektu OSS.

2) Systém zobrazí zoznam všetkých existujúcich prepojení OSS pre prihláseného používateľa. Sú to všetky subjekty OSS, za ktoré môže Prihlásený používateľ konať v rámci osobitných úprav OSS.

# Moje prepojenia OSS k subjektom

| DIČ | Názov a sídlo                                 | Platnosť od |
|-----|-----------------------------------------------|-------------|
|     | Bratislava 3 - Nové Mesto, Šancová 3570/51    | 28.4.2021   |
|     | Bánovce nad Bebravou, Trenčianska cesta 925/5 | 28.4.2021   |
|     | Čakajovce, Čakajovce 377                      | 14.4.2021   |

*Obrázok: Zoznam prepojení OSS prihláseného používateľa*

**Poznámka:** Hodnota DIČ je zobrazovaná len tým subjektom, ktoré ho majú alebo v minulosti mali pridelené*.*

⋒

# <span id="page-41-0"></span>**10. Spis subjektu**

Kategória *Spis subjektu* obsahuje dokumenty vzniknuté pri komunikácii medzi subjektom a finančnou správou.

1) *Prihlásený používateľ* zvolí v menu OSS dlaždicu **Spis subjektu/Obsah Spisu**.

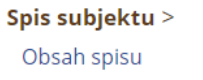

*Obrázok: Dlaždica Spis subjektu*

- 2) Systém zobrazí obrazovku "Zoznam dokumentov spisu".
- 3) *Prihlásený používateľ* nastaví výberové podmienky a zvolí voľbu tlačidlom <sup>(vyhľadať)</sup>

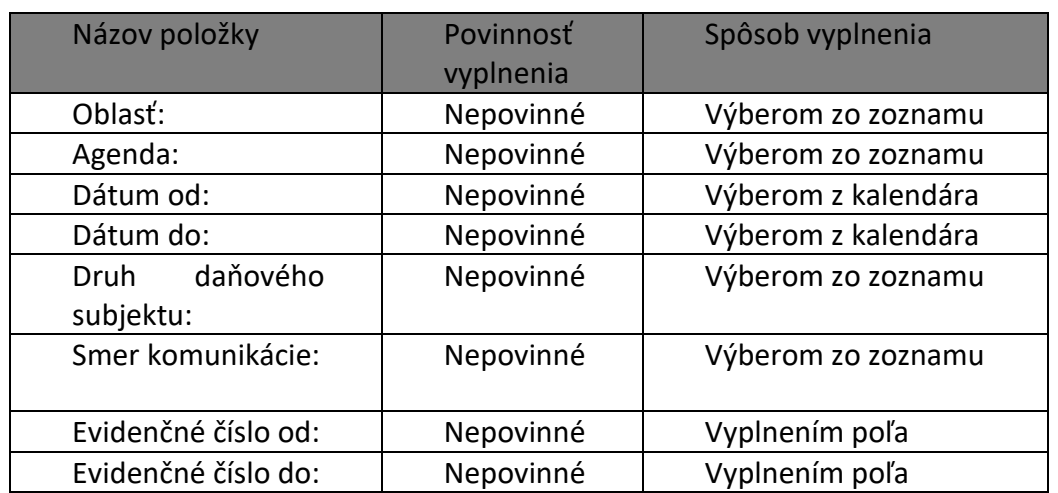

4) Systém zobrazí zoznam dokumentov spisu vyhovujúci zadaným výberovým kritériám. Zoznam je zotriedený podľa evidenčného čísla vzostupne.

| Evidenčné číslo | Dátum prijatia/doručenia | Druh/Názov dokumentu | Smer komunikácie | Aktivita     |
|-----------------|--------------------------|----------------------|------------------|--------------|
| 690005612/2021  | 11.8.2021 11:09:03       | Daňové priznanie     | Odoslaný na FS   | $\mathbb{Q}$ |
| 690005177/2021  | 14.7.2021 8:14:10        | Žiadosť              | Odoslaný na FS   | Q            |
| 600005163/2021  | 13.7.2021 14:08:23       | Žiadosť              | Odoslaný na FS   | Q            |
| 600005126/2021  | 13.7.2021 11:26:30       | Daňové priznanie     | Odoslaný na FS   | ٩            |
| 600005112/2021  | 13.7.2021 10:03:22       | Daňové priznanie     | Odoslaný na FS   |              |

*Obrázok: Zoznam dokumentov spisu*

- 5) *Prihlásený používateľ* môže zoznam dokumentov spisu tlačiť voľbou .
- 6) Po jej potvrdení, systém zabezpečí tlač celého zoznamu dokumentov spisu.
- 7) *Prihlásený používateľ* zvolí zobrazenie detailu dokumentu kliknutím na ikonu v ľubovoľnom riadku zoznamu.
- 8) Systém zobrazí požadovaný dokument spisu v obrazovke "Detail dokumentu -**Odoslaný na FS**" resp. "**Detail dokumentu – Prijatý z FS**". Funkcionalita a vzhľad obrazovky detailu dokumentu je identická pre oba detaily dokumentu, t.j. aj pre dokument odoslaný na FS aj prijatý z FS.

### Detail dokumentu - Odoslaný na FS Daňové priznanie k DPH, úprava pre Úniu

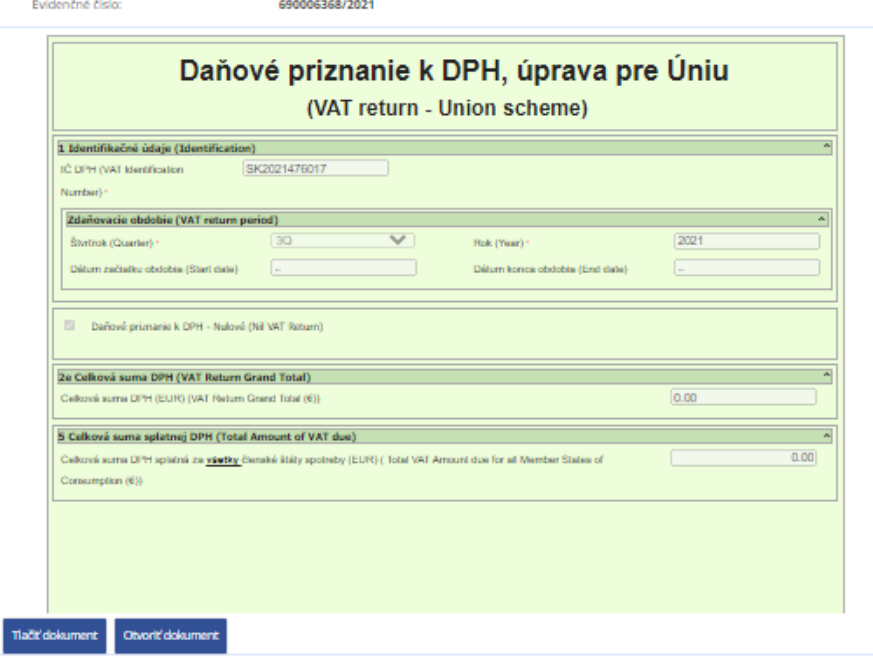

### Informácie o dokumente

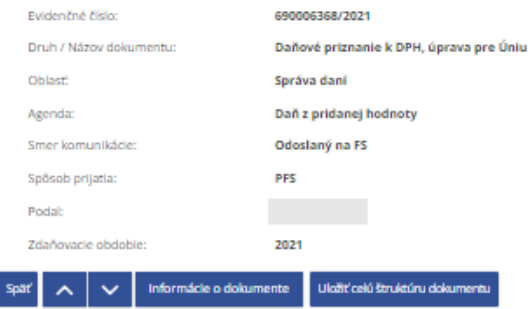

*Obrázok: Sekcia "Detail dokumentu – Odoslaný na FS" (časť pre štruktúrované dáta)*

Obrazovka "**Detail dokumentu – odoslaný na FS**" resp. "**Detail dokumentu – prijatý z FS**" sa na obrazovke zobrazuje bez ľavého menu, t.j. v plnej šírke 1018 px.

Obrazovka je rozdelená na sekcie:

- sekcia "Detail dokumentu",
- sekcia "Informácie o dokumente",
- sekcia "Prílohy dokumentu",
- sekcia "Súvisiace dokumenty",
- sekcia "Obslužné tlačidlá".

Sekcia "Detail dokumentu" používateľovi primárne ponúka náhľad na dokument (jeho vizualizáciu). Sekciu možno rozdeliť na časť pre štruktúrované dáta a časť pre neštruktúrované dáta.

Časť pre štruktúrované dáta detailu dokumentu je dynamicky zobraziteľná, t.j. v prípade neexistencie je skrytá. V prípade zobrazenia budú zobrazené nasledovné prvky:

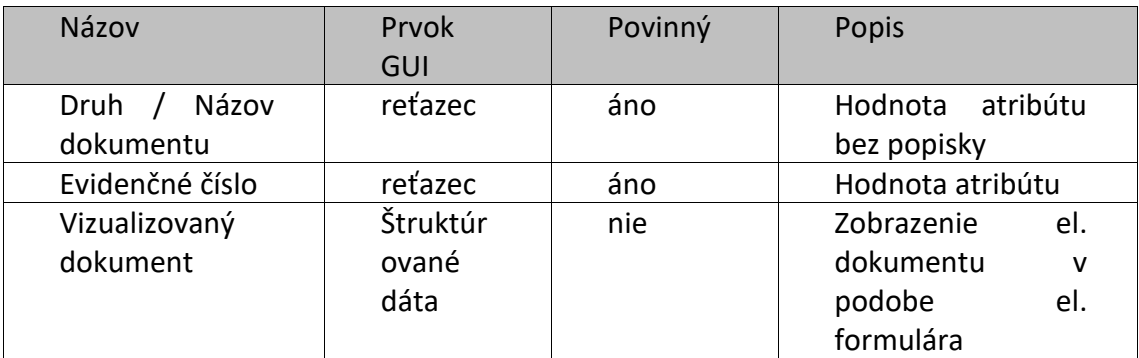

a tlačidlá:

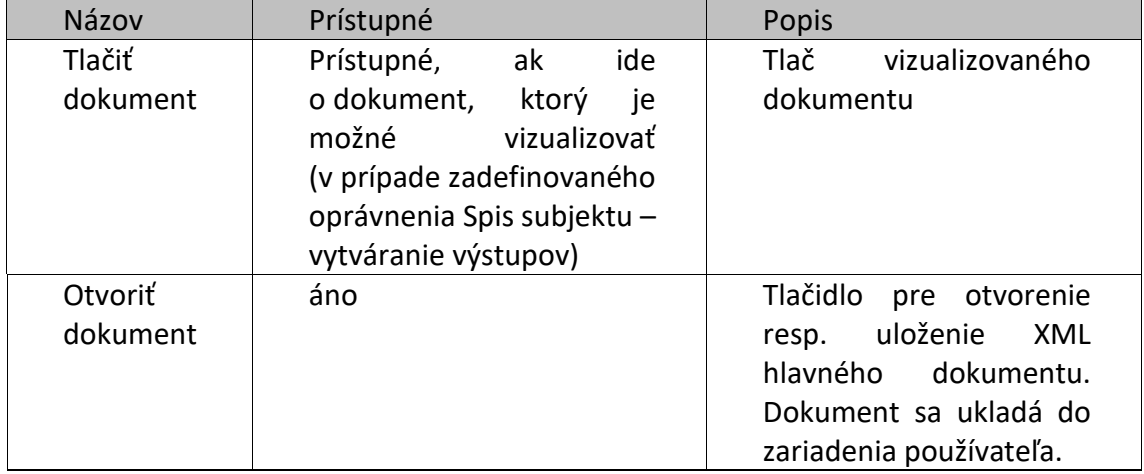

#### Detail dokumentu - odoslaný na FS

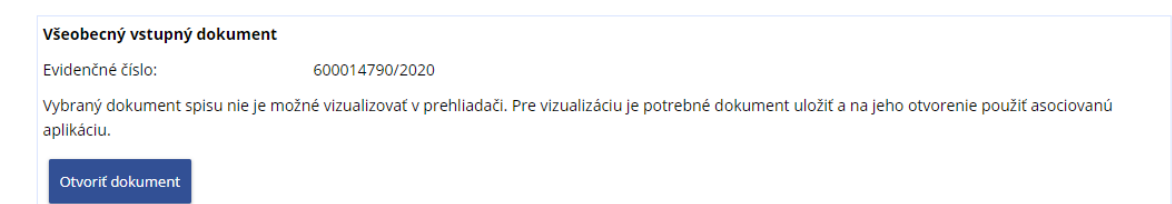

*Obrázok: Sekcia "Detail dokumentu" (časť pre neštruktúrované dáta)*

Sekcia "Informácie o dokumente" je určená pre zobrazenie metadát dokumentu spisu. Pre jednotlivé nepovinné atribúty sekcie platí, že ak nie je naplnená ich hodnota, nebude sa zobrazovať ani názov atribútu. Prvky sekcie sú nasledovné:

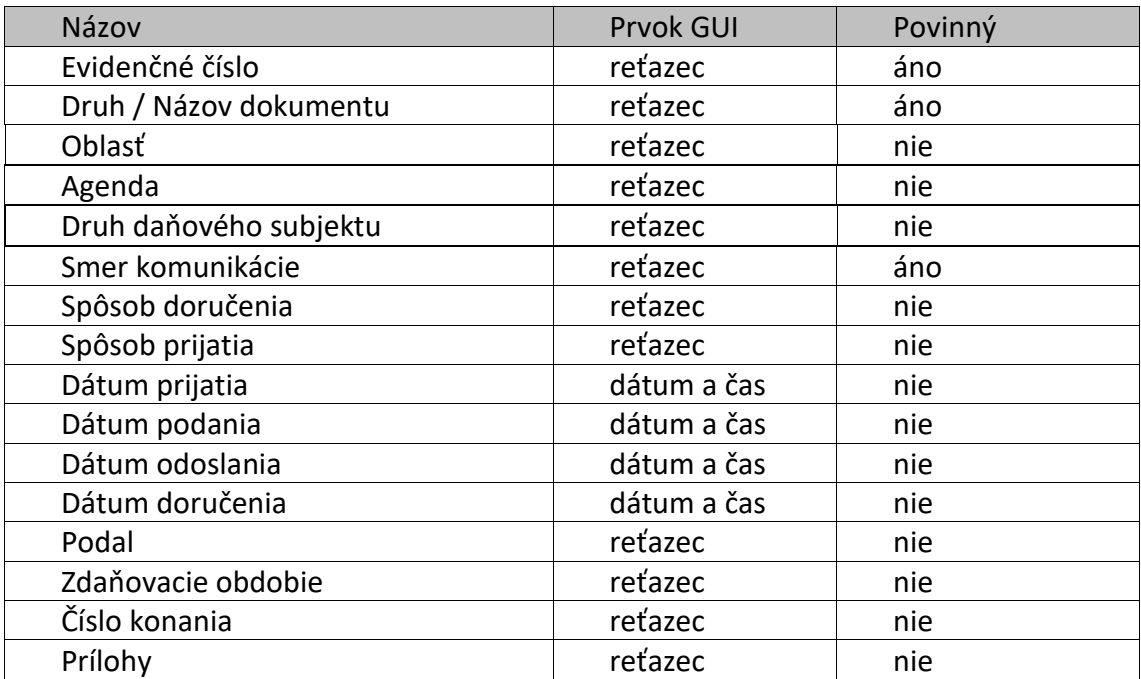

# Informácie o dokumente

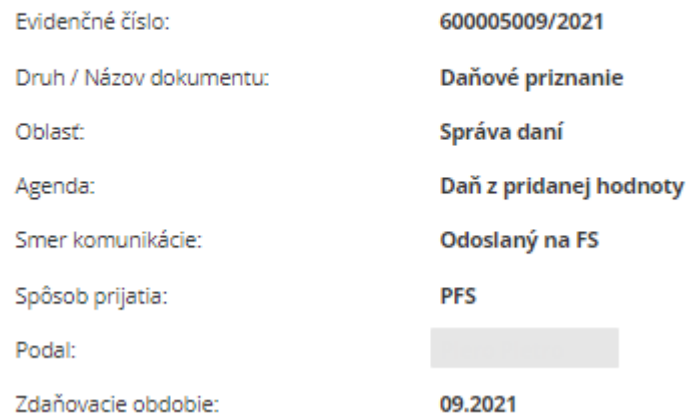

#### *Obrázok: Sekcia "Informácie o dokumente"*

Sekcia "Prílohy dokumentu" zobrazuje údaje o zozname príloh zobrazovaného dokumentu spisu. Sekcia je dynamicky zobraziteľná, t.j. v prípade neexistencie príloh dokumentu je sekcia skrytá. Sekcia je v štruktúre:

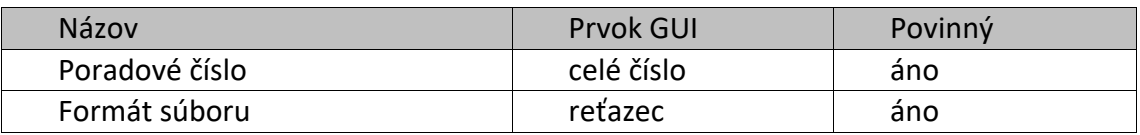

a tlačidlo:

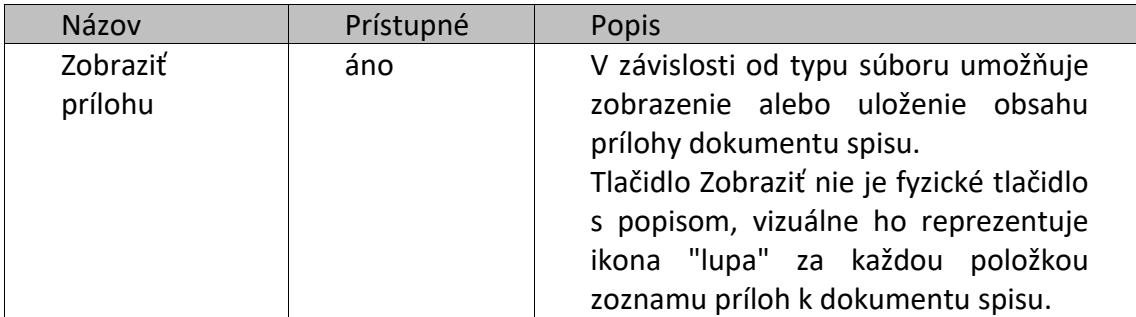

### Prílohy dokumentu

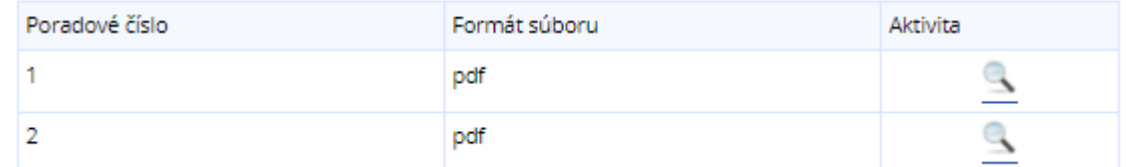

#### **Obrázok: Sekcia "Prílohy dokumentu"**

Sekcia **"Obslužné tlačidlá"** je sekcia s tlačidlami pre prácu so zobrazeným dokumentom. Tlačidlá sú fixované v spodnej časti webovej stránky tak, aby boli stále dostupné. Samotný názov sekcie sa na stránke nebude zobrazovať. Sekcia pozostáva z nasledovných tlačidiel:

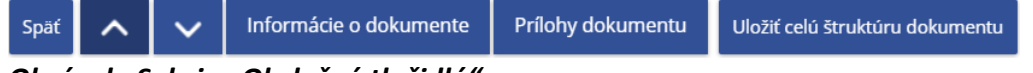

#### *Obrázok: Sekcia "Obslužné tlačidlá"*

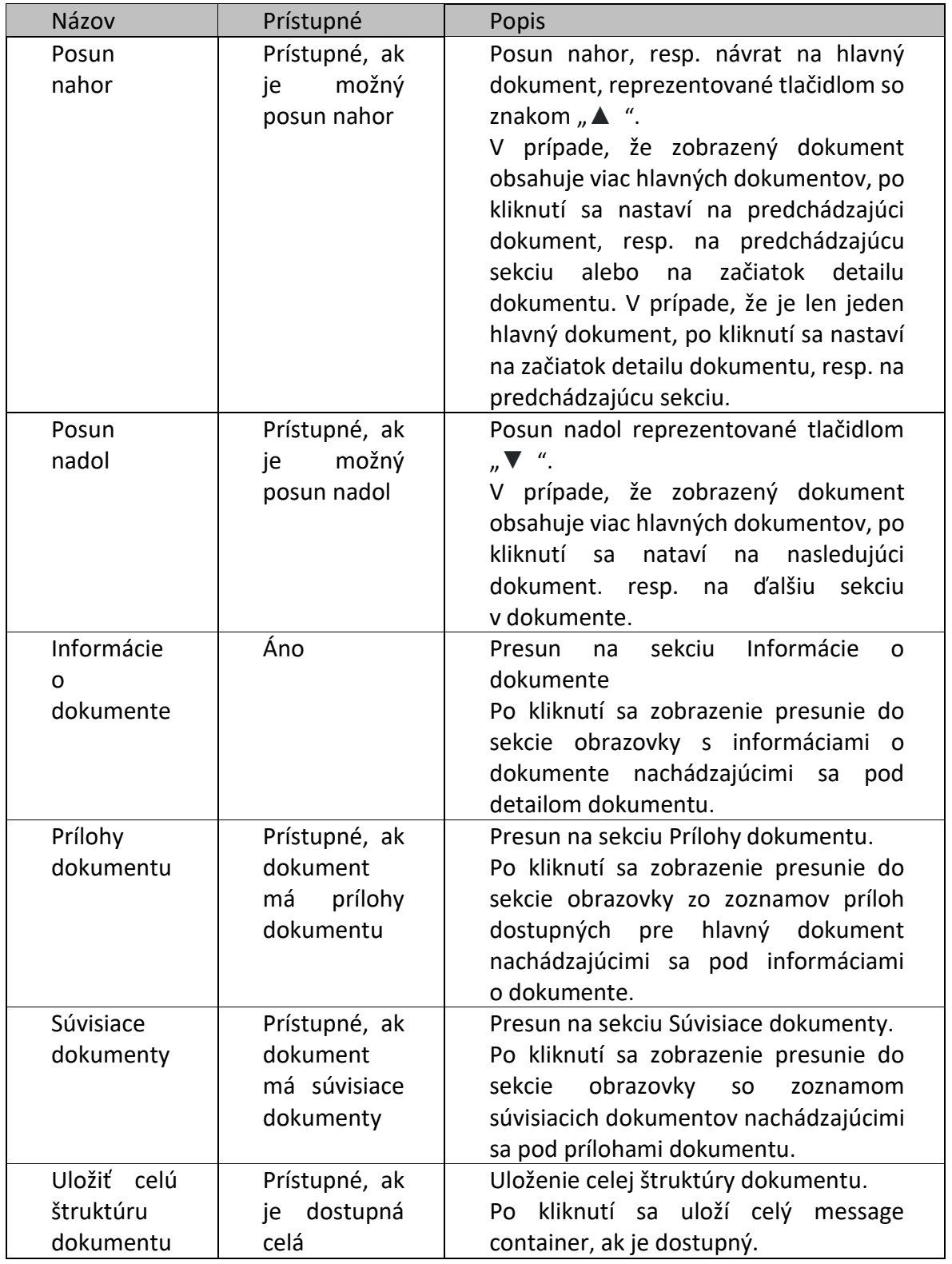

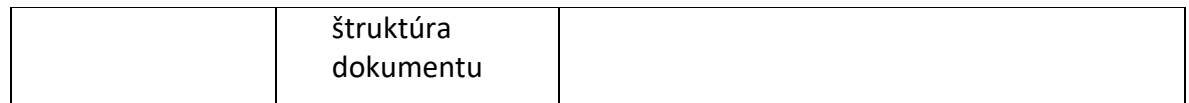

# <span id="page-48-0"></span>**11. Autorizované služby**

## <span id="page-48-1"></span>**11.1 Návrat do OIZ**

V prípade, ak je do OSS prihlásený používateľ OIZ, v dlaždici Autorizované služby je dostupný odkaz OSS, ktorý zabezpečí návrat používateľa späť do OIZ.

Autorizované služby > Návrat do OIZ